# **Brooklyn Board by Silica Architech Documentation**

*Release .0*

**Silica**

**Mar 16, 2017**

## **Contents**

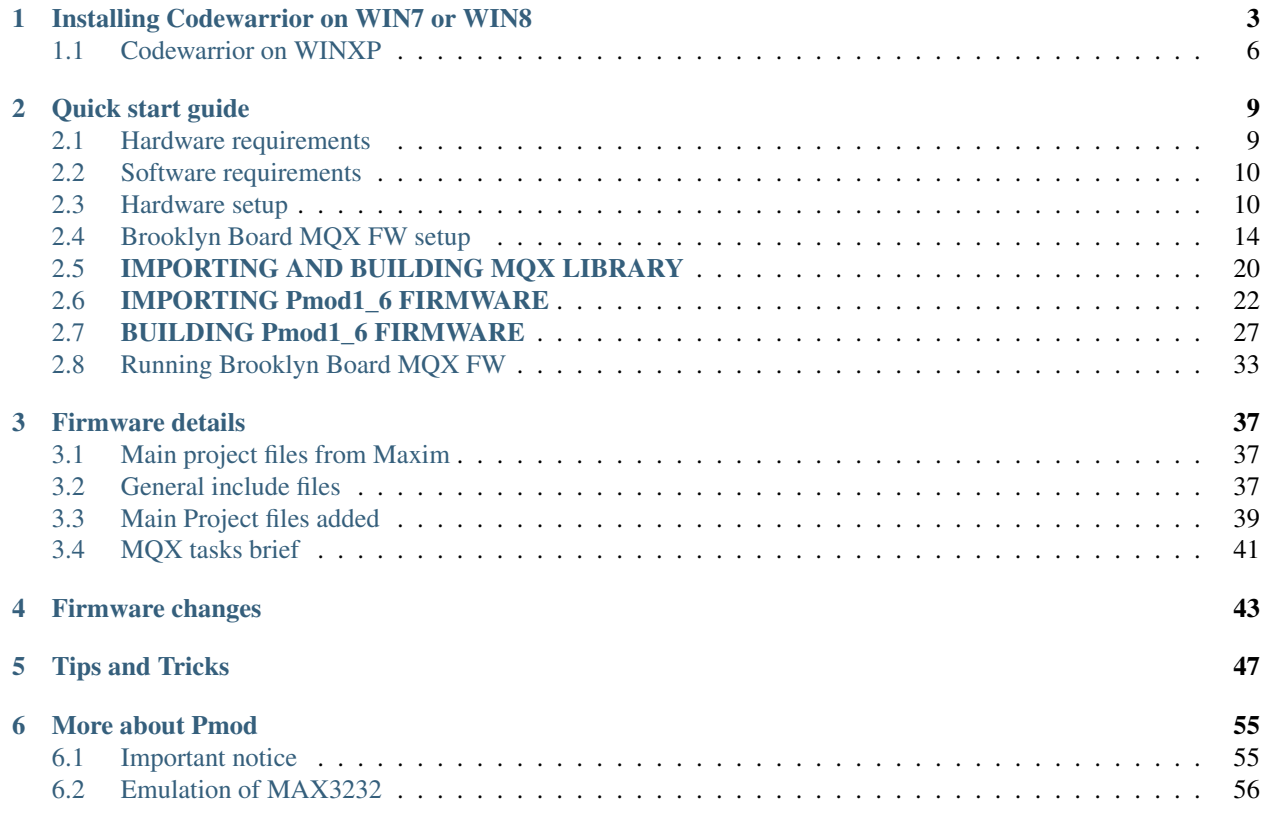

<span id="page-4-0"></span>Version 1.0.0 Copyright (C)2016 Avnet Silica company

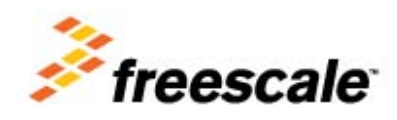

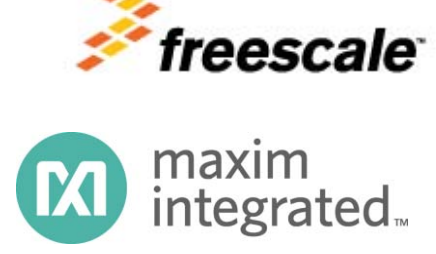

Silica Brooklyn Board is useful system to evaluate MAXIM Pmod device and is designed for use with Freescale TWR-K70F120M tower system This software release is working with MQX4.0 Rtos

You can find and download TWR-K70 documentation by clicking:

#### [http://www.freescale.com/webapp/sps/site/prod\\_summary.jsp?code=TWR-K70F120M&tid=m32TWR](http://www.freescale.com/webapp/sps/site/prod_summary.jsp?code=TWR-K70F120M&tid=m32TWR)

Firmware application was developed with CodeWarrior MCU v10.3 Special Edition. It's strongly recomended to use Codewarrior 10.3 to build this project.

No MQX installation is required. Project contain all MQX resources needed for full functionalitty.

Codewarrior v10.3 Special Edition is free downlodable from Freescale site. Go to: [http://www.freescale.com/webapp/sps/site/prod\\_summary.jsp?code=CW-MCU10&fpsp=1&tab=Design\\_Tools\\_Tab](http://www.freescale.com/webapp/sps/site/prod_summary.jsp?code=CW-MCU10&fpsp=1&tab=Design_Tools_Tab)

Codewarrior v10.3 Special Edition is also downlodable [here](http://www.freescale.com/webapp/search/Serp.jsp?QueryText=codewarrior+10.3&assetIdResult=&fsrch=1&sessionChecker=Q9ttRSdTyf42ThbkvdvyhMWGTpv0dhqMy4LT8Nnmp3PmPngmKpNC%211130926101%211368546606516&attempt=0&showCustomCollateral=false&RELEVANCE=true&fromTrng=false&showAllCategories=false&fromMobile=false&isResult=false&isFromFlex=false&isTree=false&pageSize=25&fromASP=false&isAdvanceSearch=false&getTree=false&fromPSP=false&lastQueryText=codewarrior+10.3&iteration=1&assetLocked=false&assetLockedForNavigation=false&fromCust=false&getFilter=false&fromDAP=false&fromWebPages=false&getResult=false&isComparison=false&SelectedAsset=Design+Tools)

Please for download select "offline" package. (note that download can take much time ...)

We suggest you to read the Quick Start Guide to setup your evaluation system

#### *[Quick start guide](#page-12-0)*

This guide explains how to use this application and provides an overview of on the structure of the project firmware

## CHAPTER 1

## Installing Codewarrior on WIN7 or WIN8

<span id="page-6-0"></span>Double click on 'CW\_MCU\_v10.3\_b121211\_SE\_Offline.exe' that you have downloded first, and follow installation istruction.

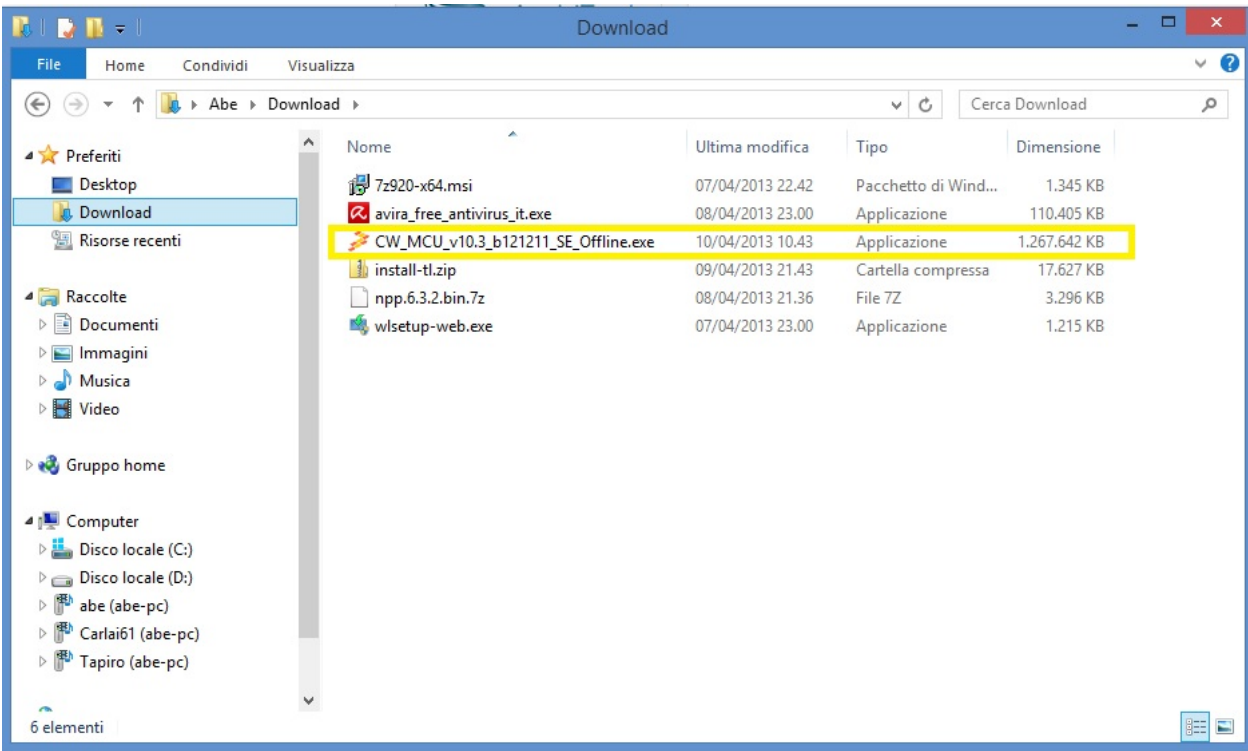

Quick start guide for Codewarrior install can be found at [http://cache.freescale.com/files/soft\\_dev\\_tools/doc/](http://cache.freescale.com/files/soft_dev_tools/doc/quick_ref_guide/MCU_QS.pdf?fpsp=1) [quick\\_ref\\_guide/MCU\\_QS.pdf?fpsp=1](http://cache.freescale.com/files/soft_dev_tools/doc/quick_ref_guide/MCU_QS.pdf?fpsp=1)

When setup ask for MCU type, select almost Kinetis as show below, then press NEXT button

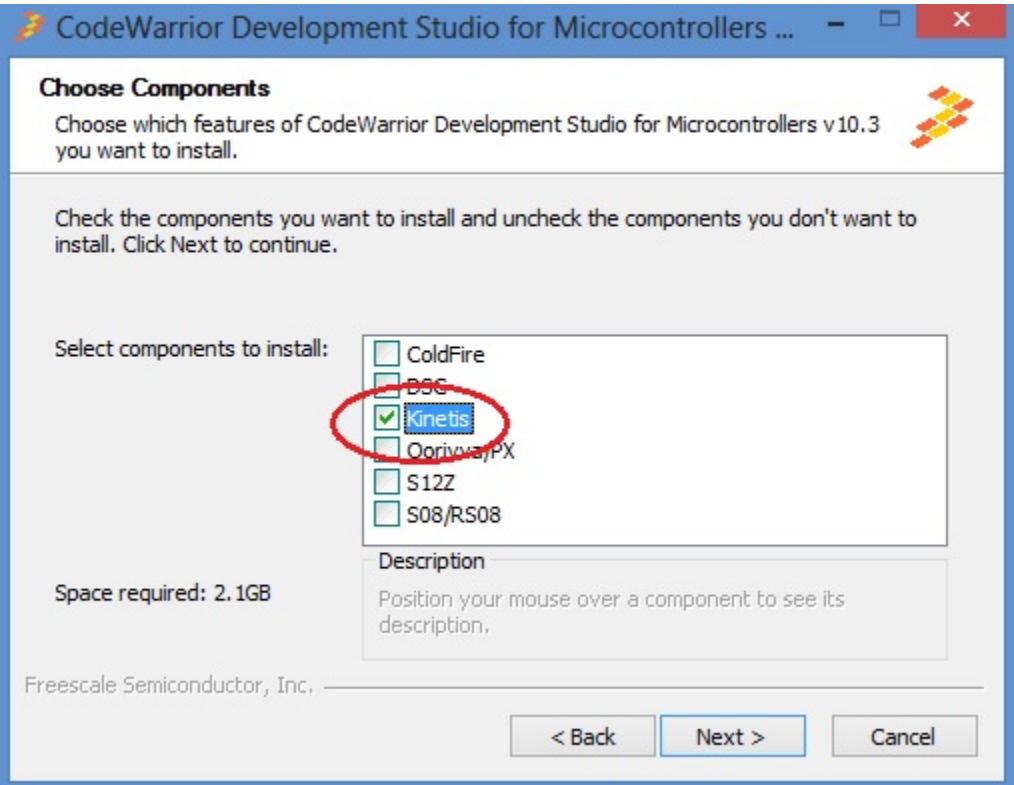

If you have Windows7 or Windows8 (32 or 64 bit) Codewarrior will install into "Freescale\CW MCU v10.3" folder on the root of your system HDD.

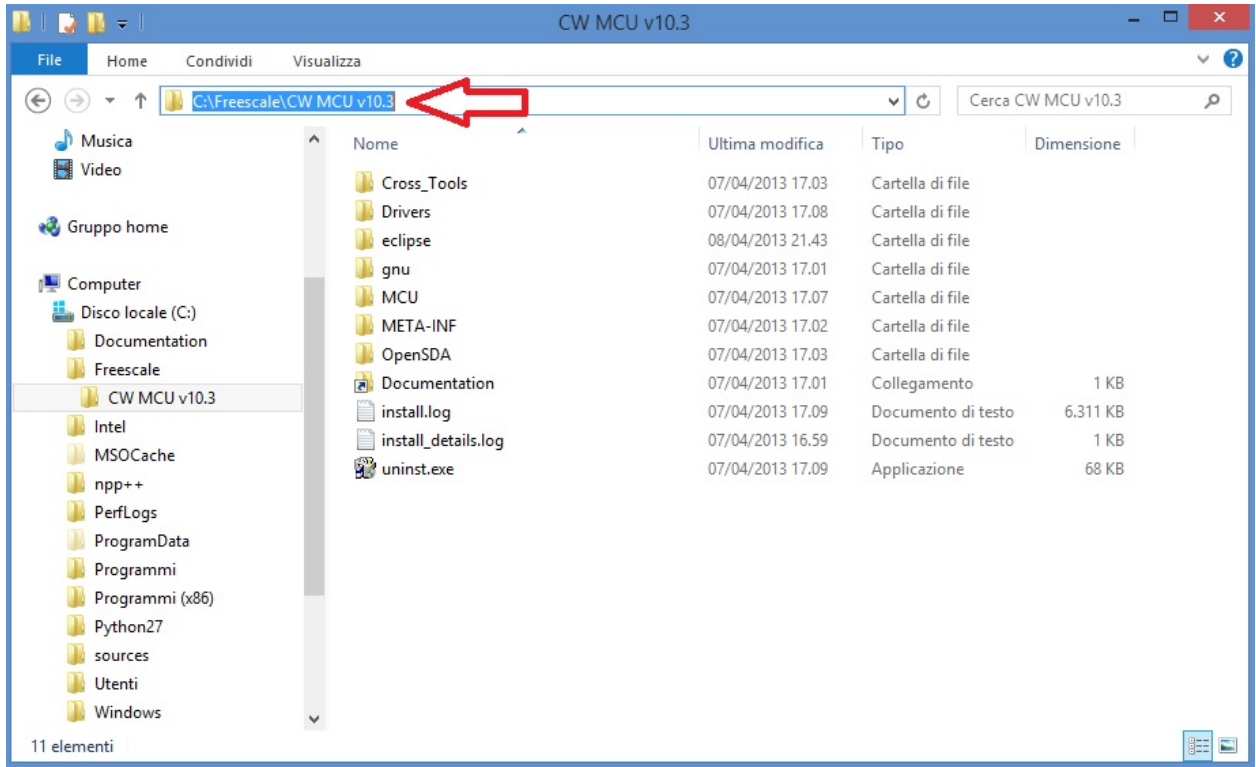

and create a default work folder named workspace in the path C:\Users\ *your\_user\_name* \workspace

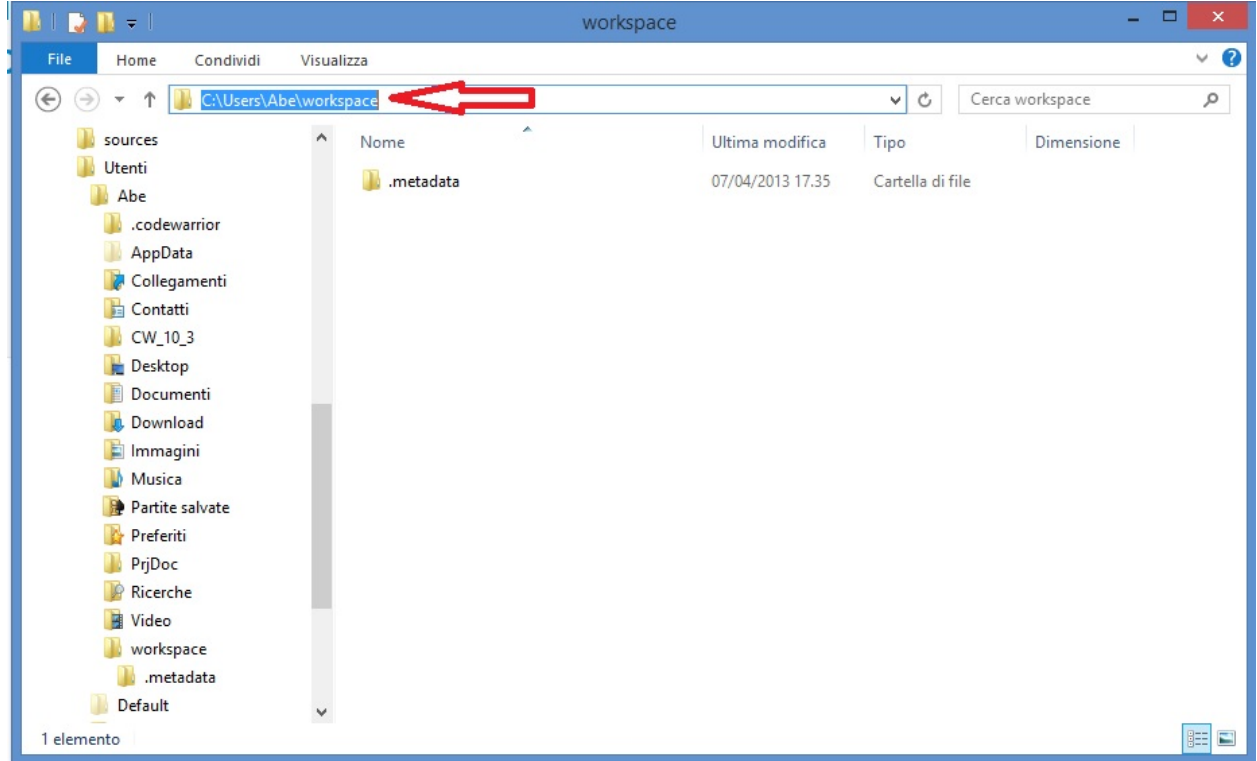

make shure that setup have been installed Jungo Driver. See your system configuration (righ-click on Computer –> Properties –> Device Manager)

if you have any troubles about, read Codewarrior install Guide

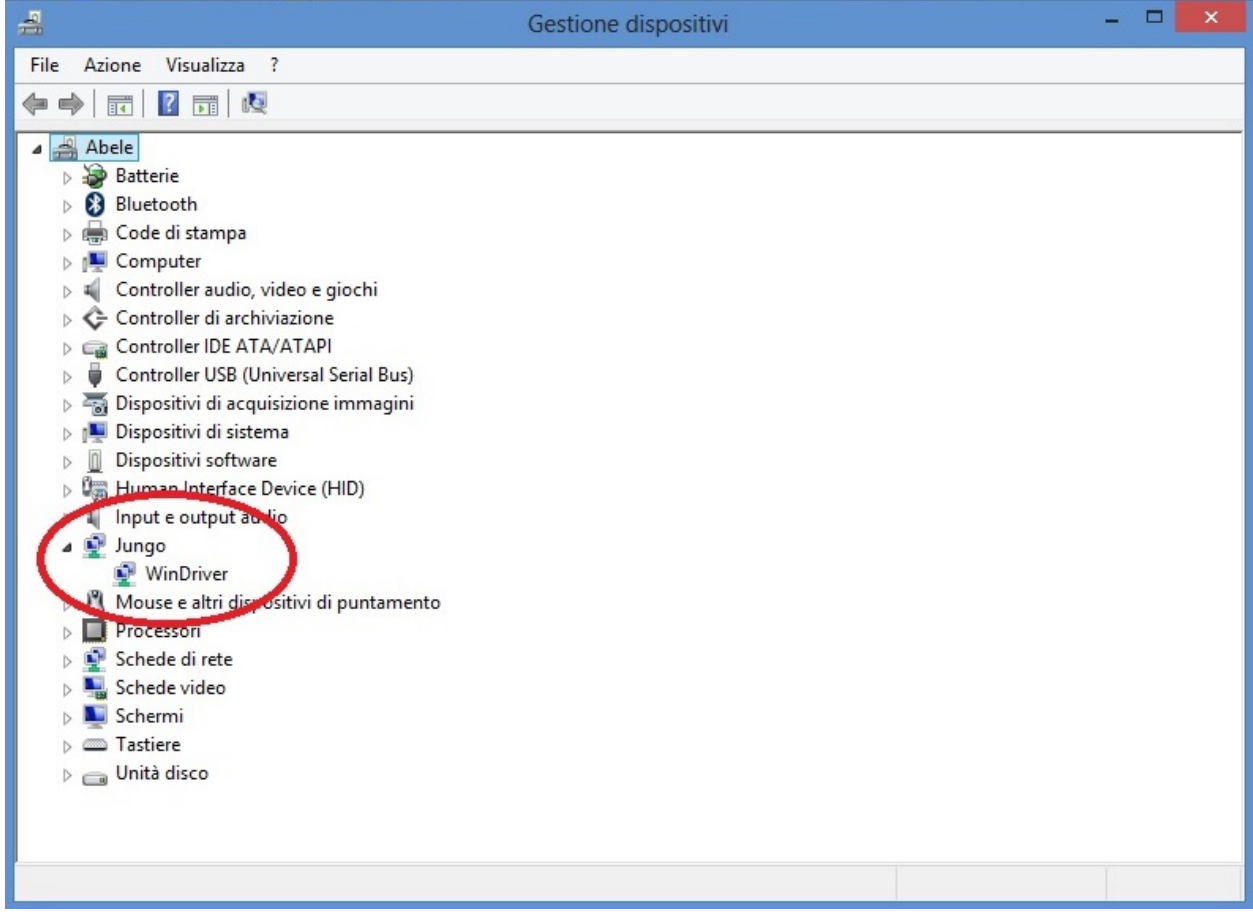

### <span id="page-9-0"></span>**Codewarrior on WINXP**

For WinXP, after installation, you have:

• installation folder

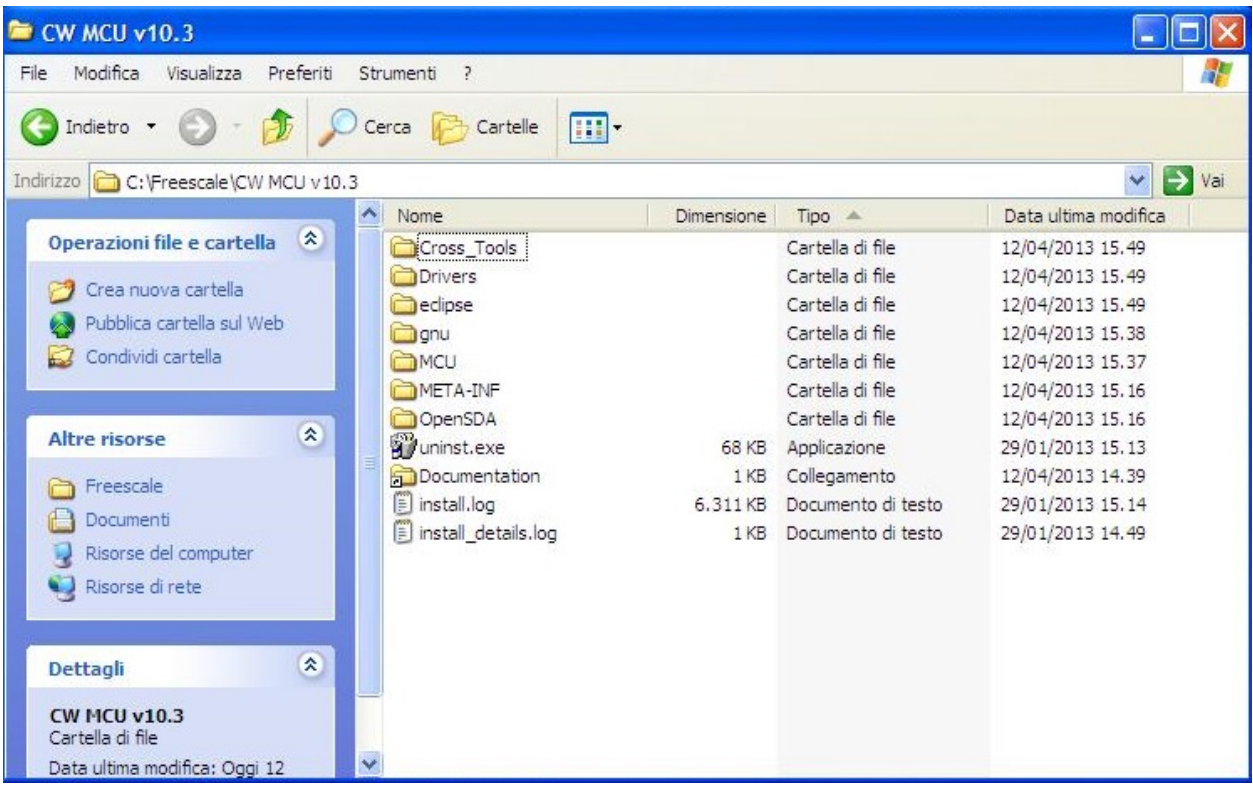

• default work folder in c:\Documents and Settings\ *your\_user\_name* \workspace

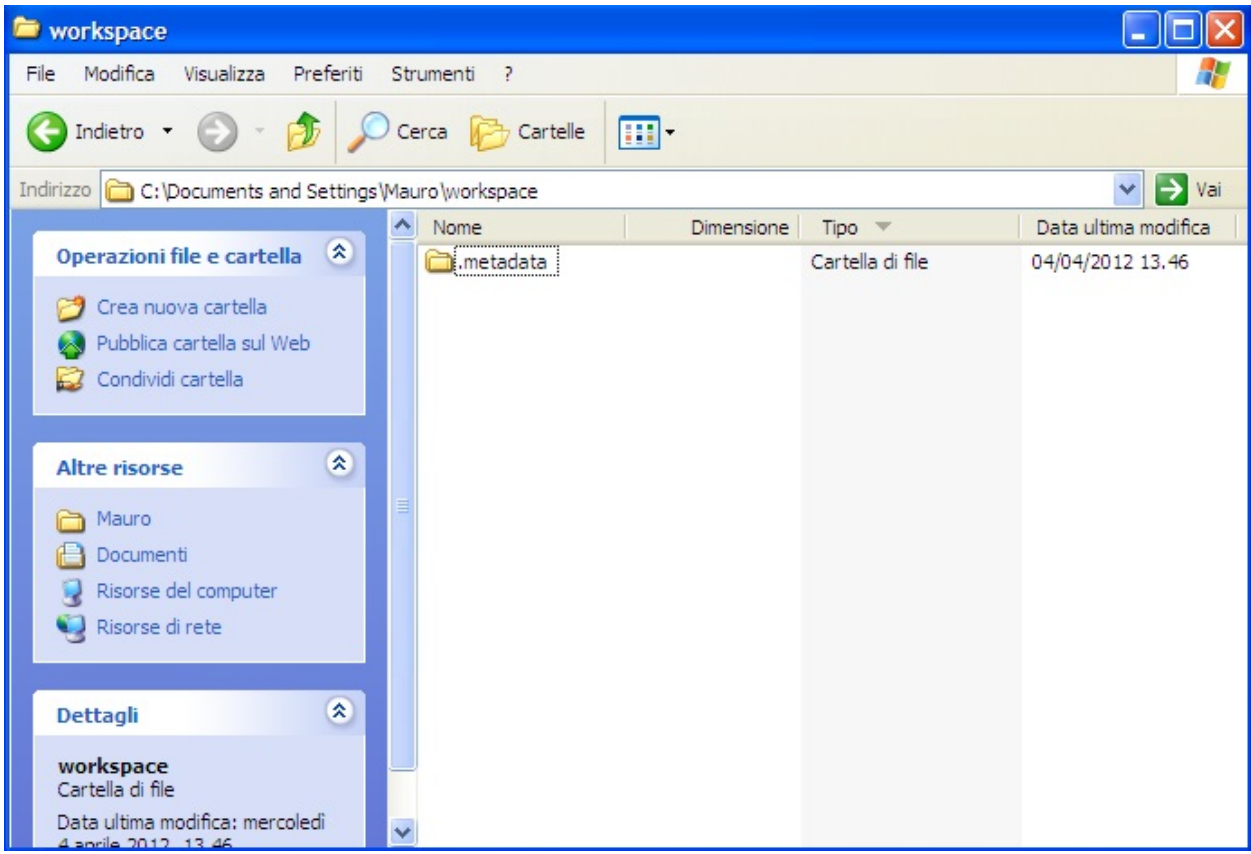

• Jungo driver:

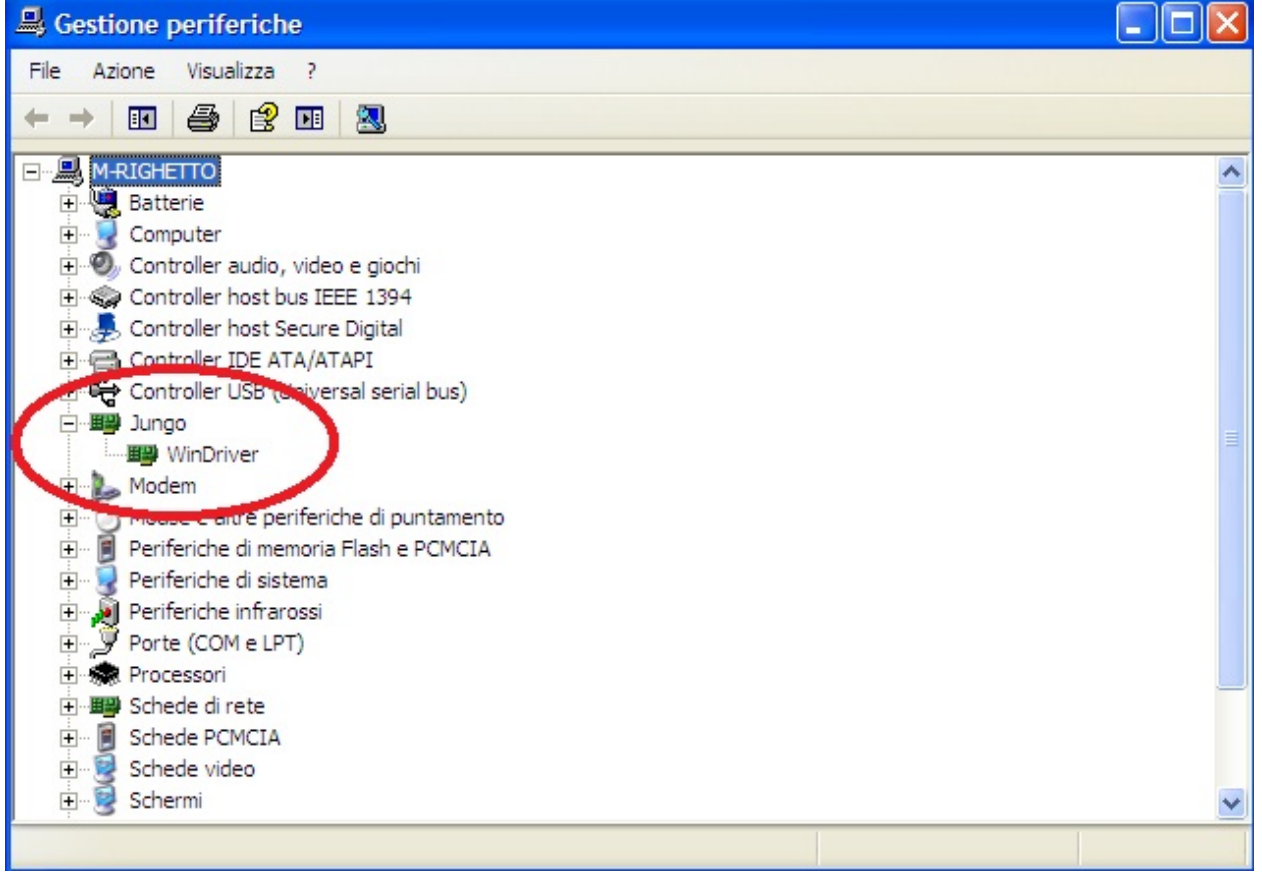

# CHAPTER 2

## Quick start guide

## <span id="page-12-1"></span><span id="page-12-0"></span>**Hardware requirements**

- Tower system for Kinetis K70F120M (with TWR-SER expansion)
- Mini USB type-B cable
- Silica BrooklynBoard
- PC with at least one RS232 serial port and terminal software (two serial port for MAX3232 emulation)
- RS232 DB9 serial cable (modem type)
- Maxim Analog Essential Collection

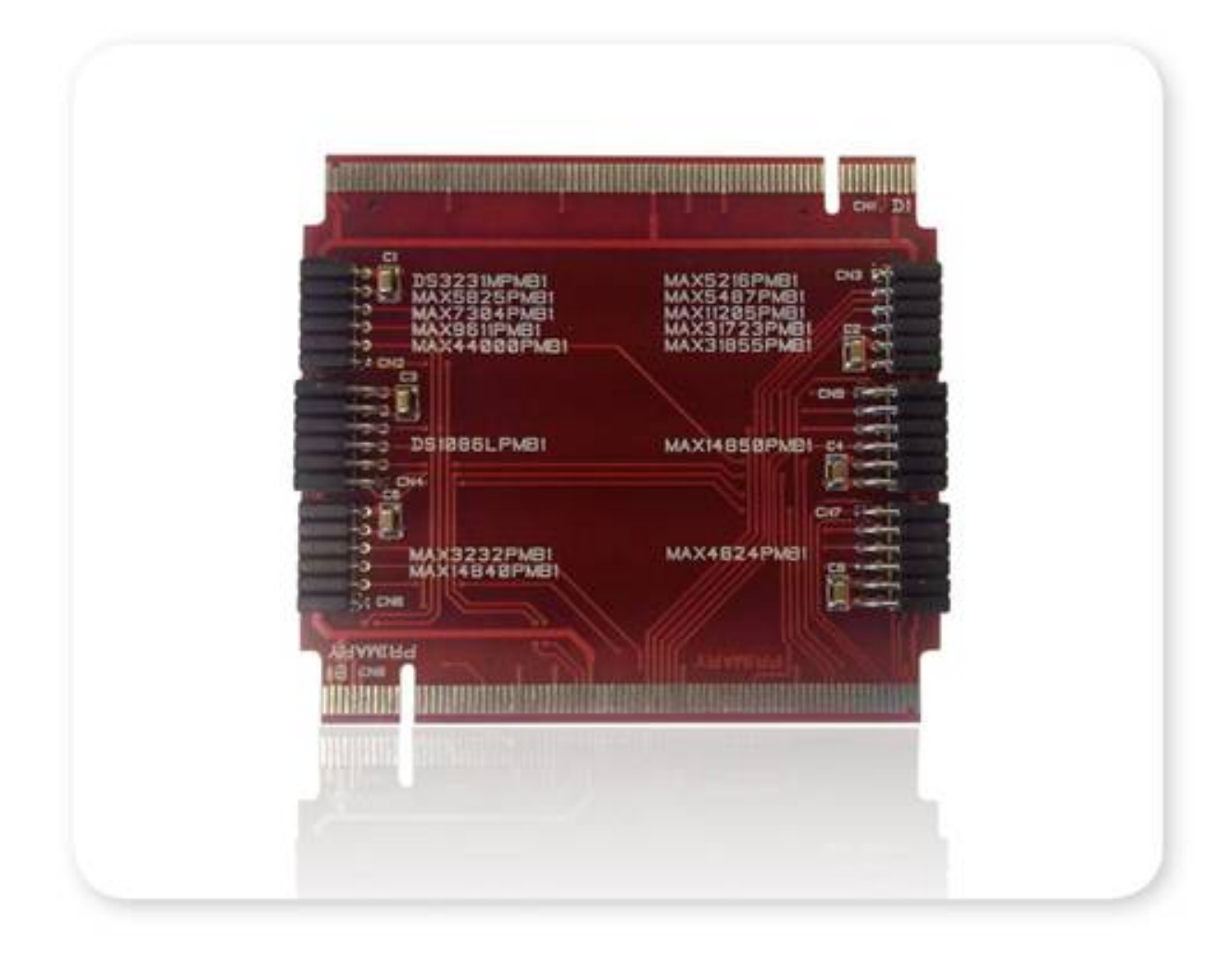

### <span id="page-13-0"></span>**Software requirements**

- CodeWarrior MCU v10.3 Special Edition [\(download here\)](http://www.freescale.com/webapp/sps/site/prod_summary.jsp?code=CW-MCU10&fpsp=1&tab=Design_Tools_Tab).
- Brooklyn Board application firmware for TWR-K70F120M system (download here ....)

#### <span id="page-13-1"></span>**Hardware setup**

• Assemble tower system TWR-K70F120M and Brooklin Board as in figure below.

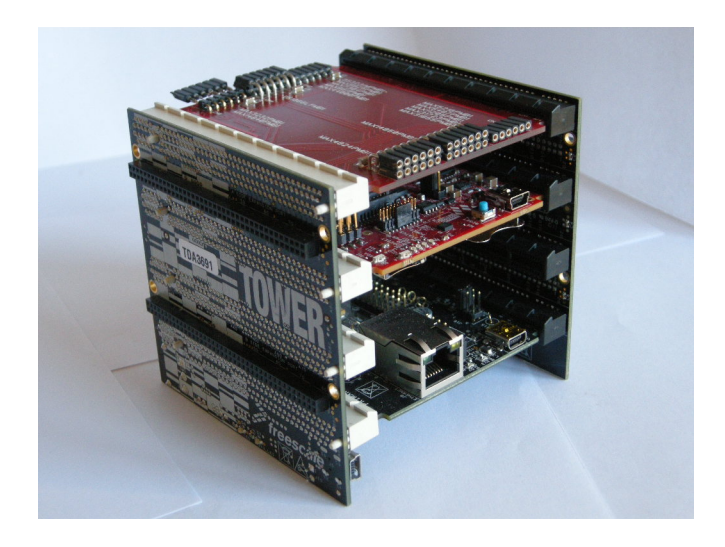

Don't care slot position, but be careful to connect Primary and Secondary connector properly. Take care at reference signed near PCI board connectors.

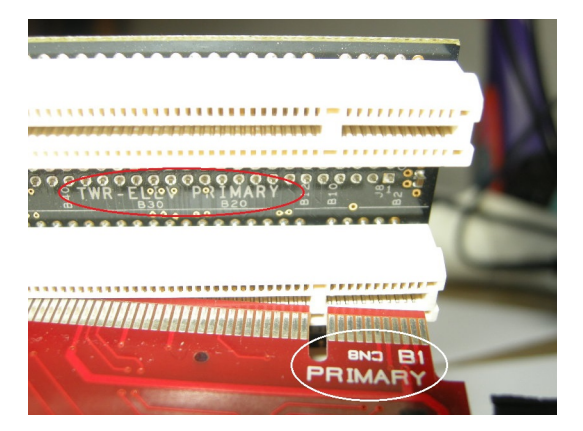

• Plug a Pmod Device (i.e. DS3231M Real Time Clock) inside properly connector.

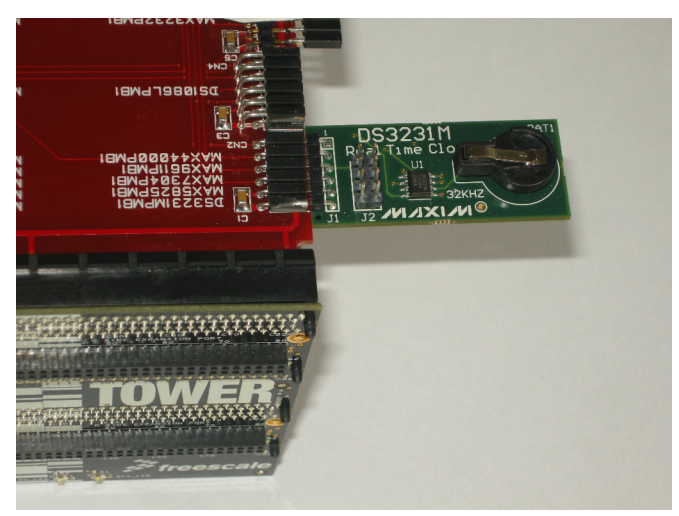

–> Be careful to see device reference next to connector. Each connector is designed for one or more devices and

#### will only accept dedicated modules.

• Plug Mini USB type-B cable into Cpu Board plug and connect to PC with Codewarrior. TWR power led will on.

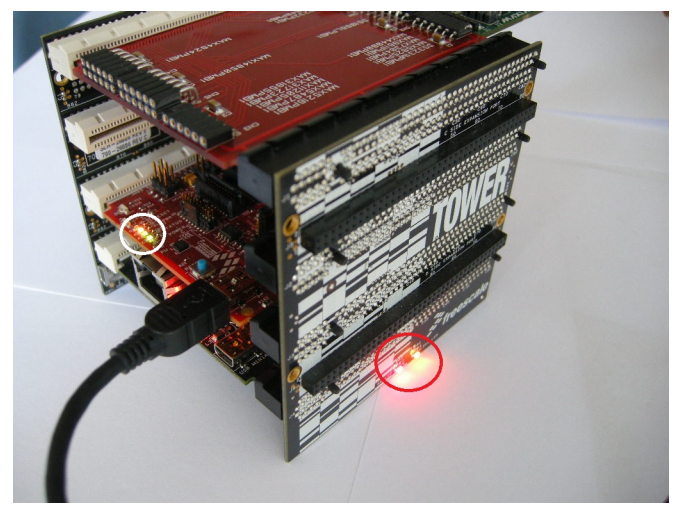

• If you see device tab, you will find OSBDM/OSJTAG debug port. If it doesn't occour, unplug USB cable, start Codewarrior and then plug USB cable. Tower system will be found and OSBDM/OSJTAG driver will be loaded. Close Codewarrior suite.

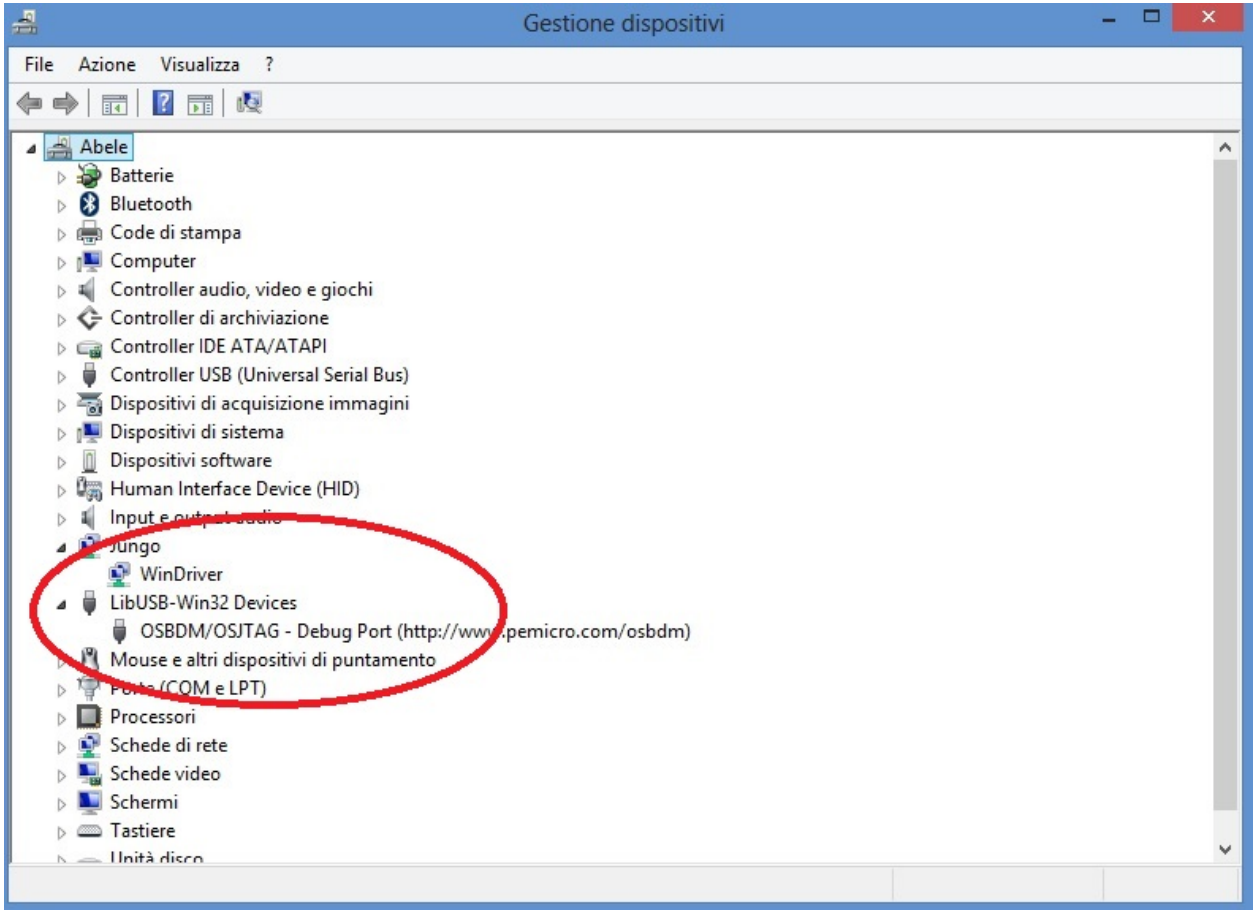

• plug the standard serial DB9 cable into serial connector on Tower System

• connect serial cable to terminal PC (equipped with terminal SW)

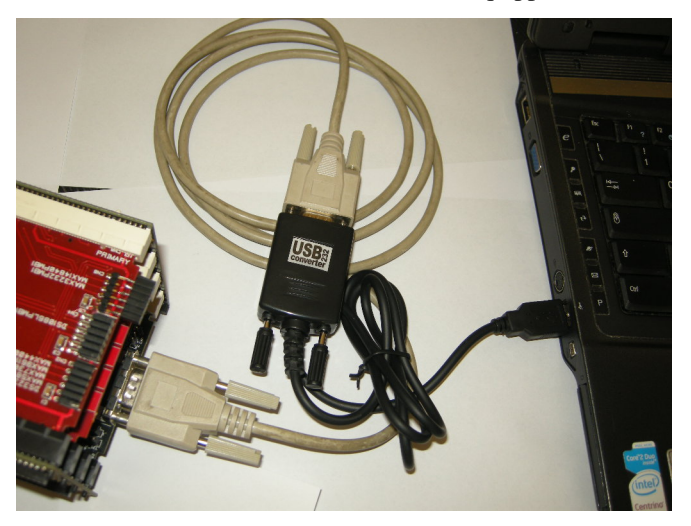

• On your terminal PC setup COMx parameter:

speed = 115200 baud data with  $= 8$ parity = none stop bit  $= 1$ flow  $control = none$ 

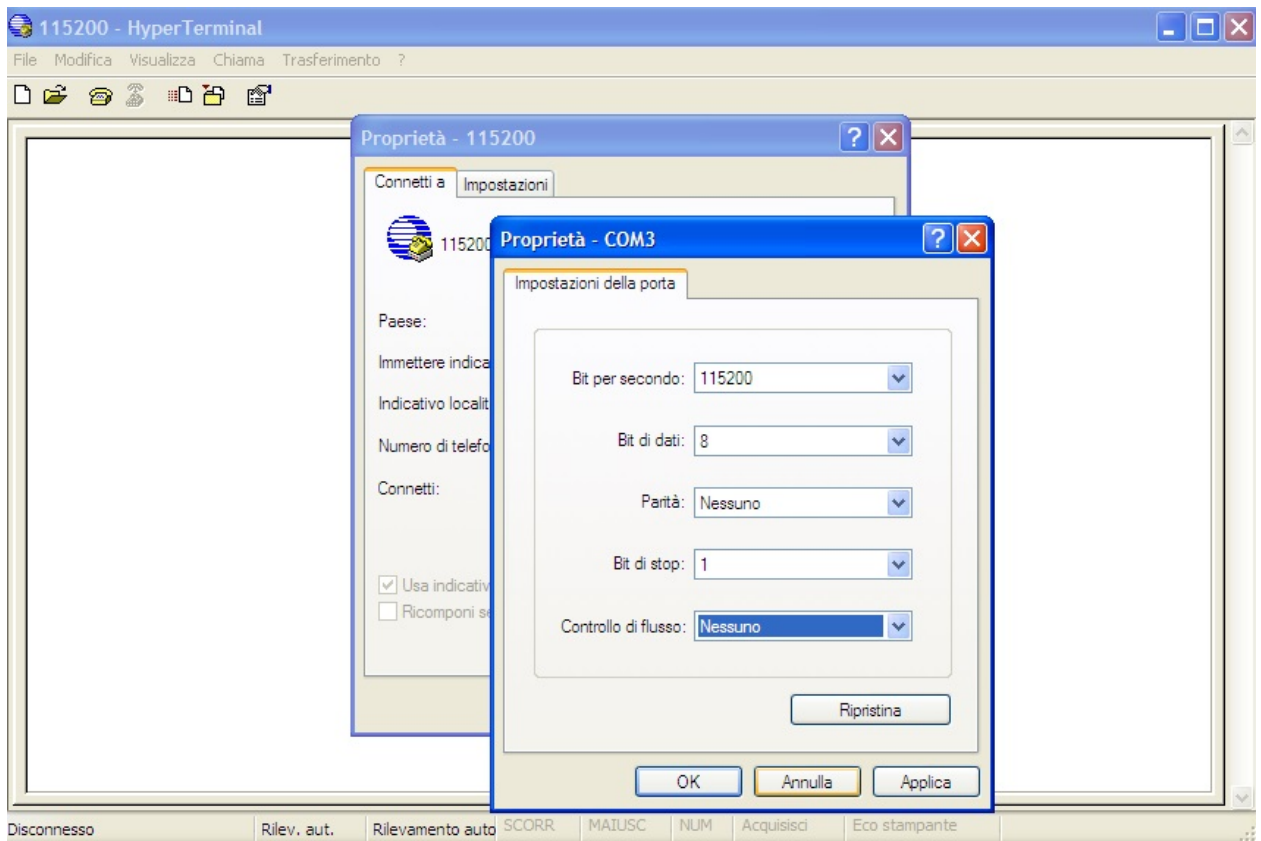

Now you are ready for install FW project.

## <span id="page-17-0"></span>**Brooklyn Board MQX FW setup**

• In the root of your HDD C:\ create new folder named "Pmqx".

Important: Pay attention that the pathname is case-sensitive

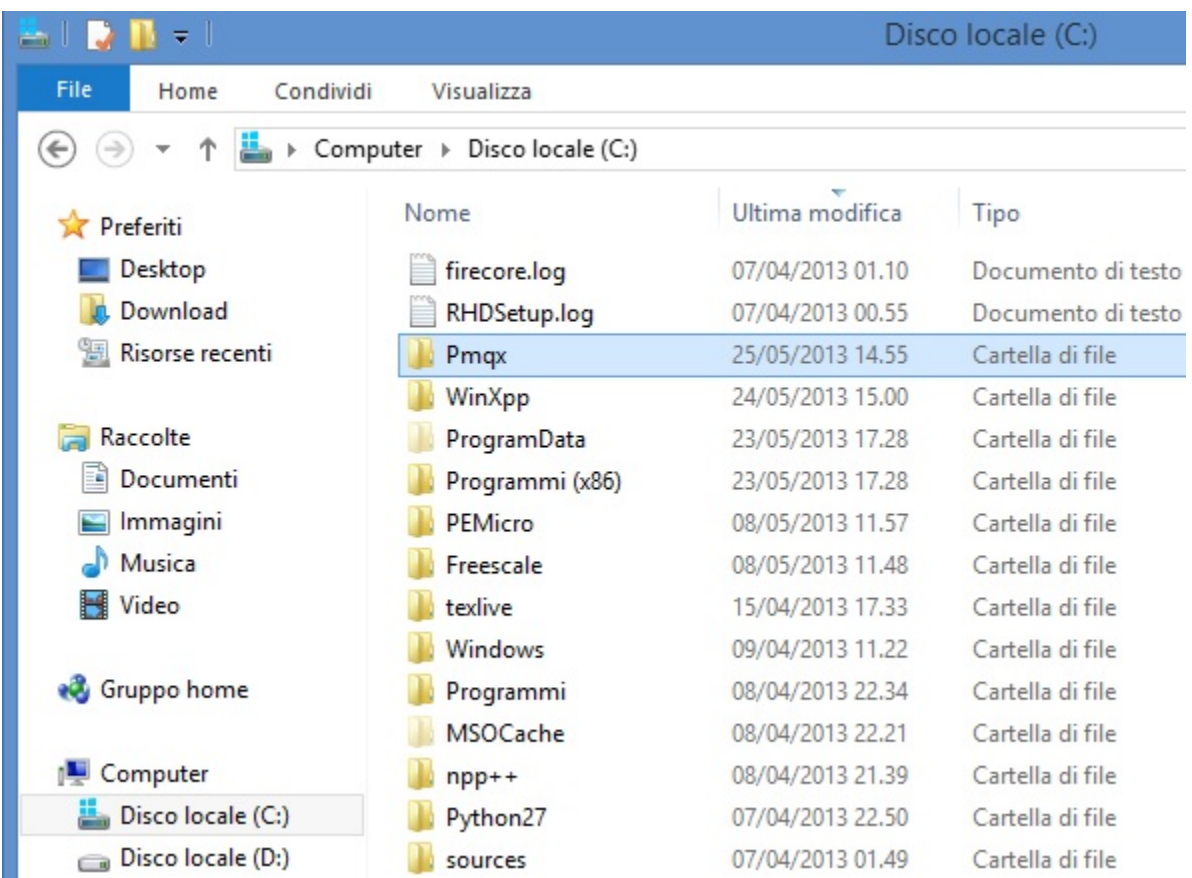

• Unzip all files from Pmod\_MQX.zip into the folder C:\Pmqx just created

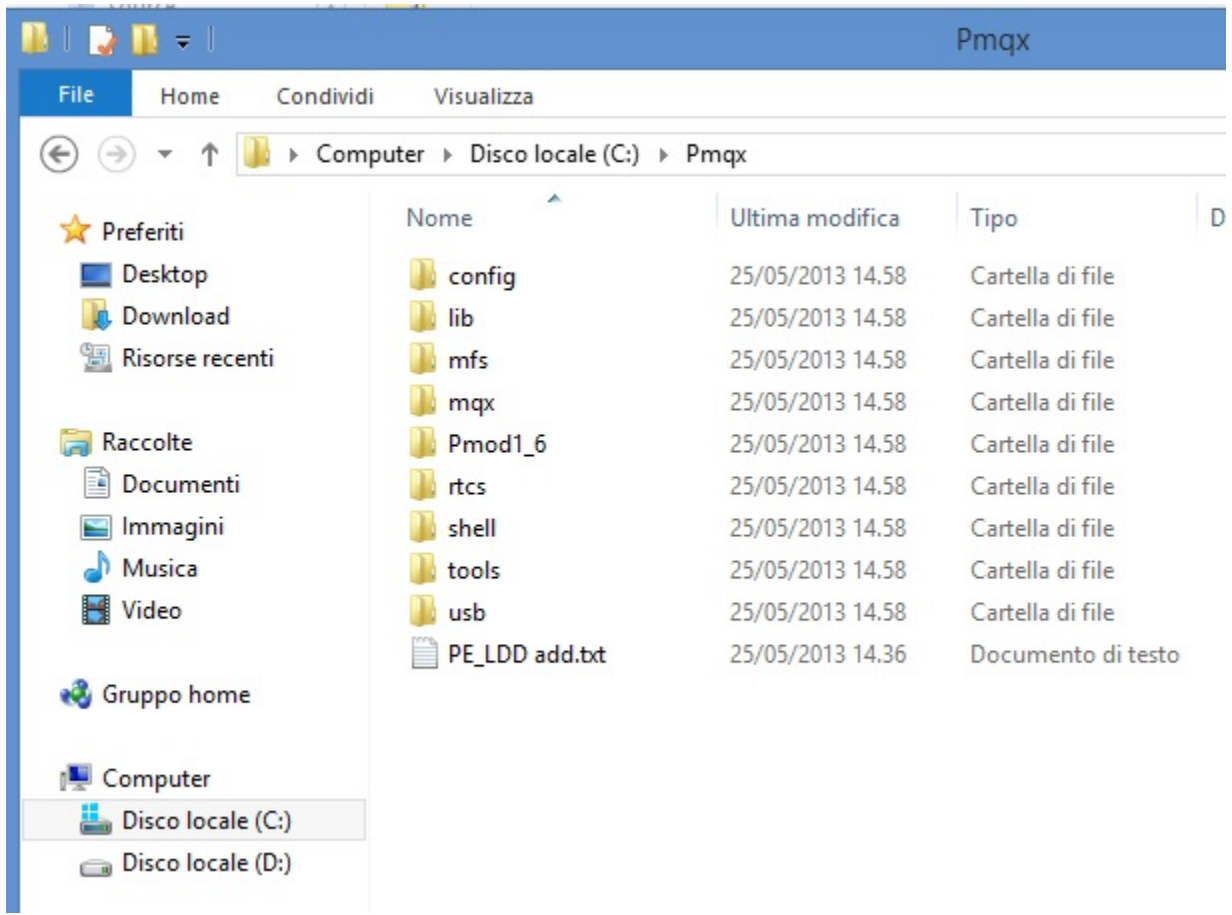

• If you have already opened Codewarrior, exit and restart it. The "Workspace launcher" tab will open. Clik on "brouse" button.

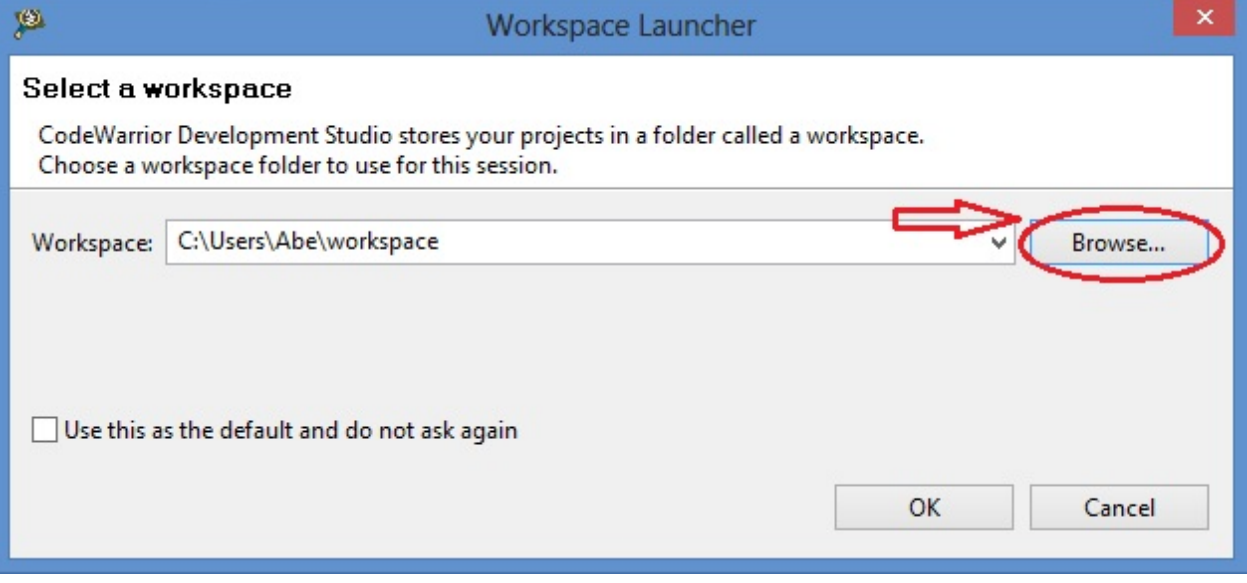

• navigate and select C:\Pmqx as workspace, then click OK

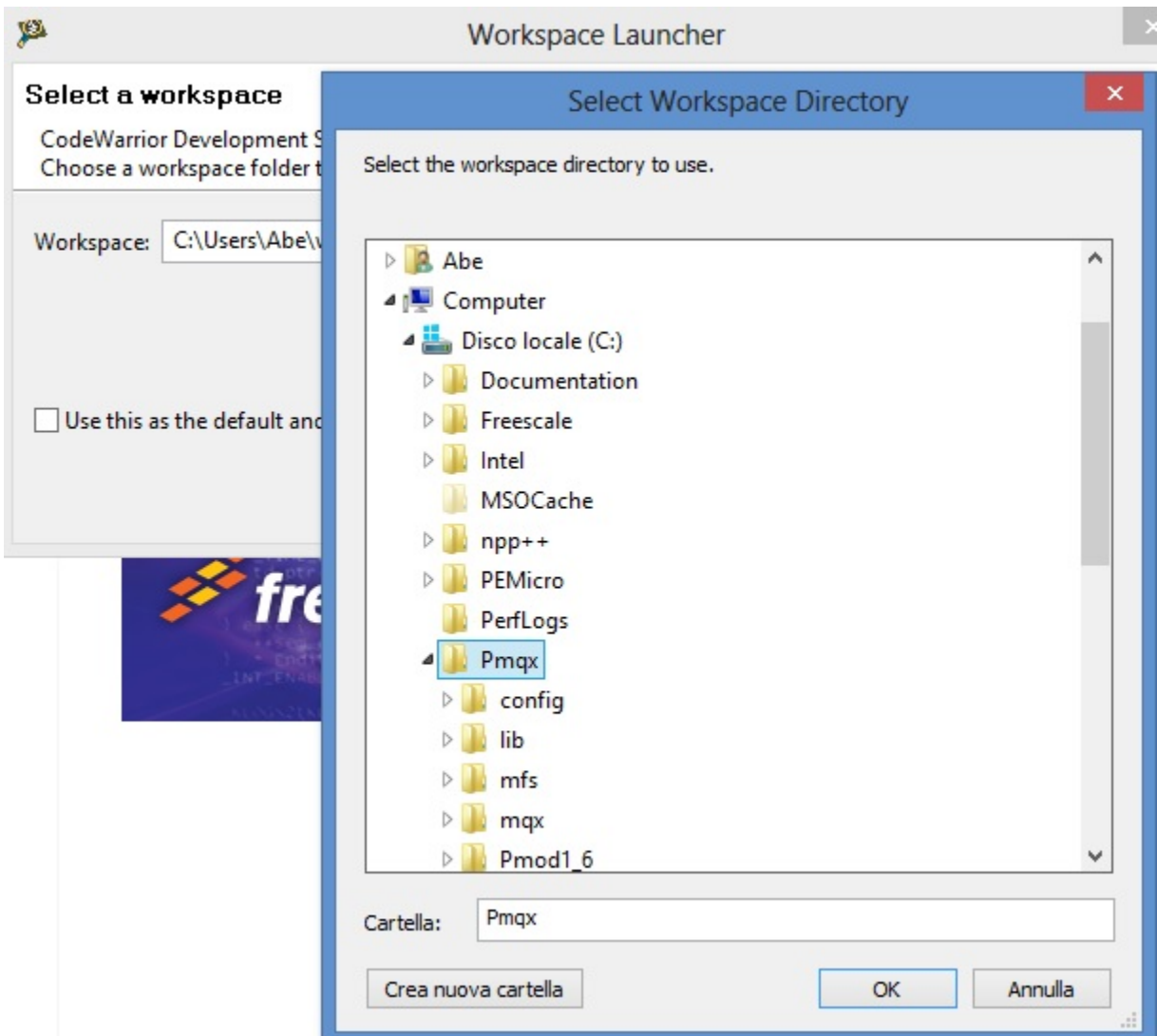

Now we could see the welcome window of Codewarrior Developement Suite

| 厚                                                                   | C/C++ - CodeWarrior Development Studio                                                                       | $ \Box$<br>$\mathbf{x}$ |
|---------------------------------------------------------------------|----------------------------------------------------------------------------------------------------|-------------------------|
| File Edit Search Project Run MQX Tools Processor Expert Window Help |                                                                                                    |                         |
| <b>8</b> Welcome $23$<br><b>CodeWarrior</b> Development Studio      |                                                                                                    | <b>AOOAAE-</b>          |
| New Project Wizard<br><b>Example Projects</b><br>Go to Workbench    | <b>What's New Product Release Notes</b><br>Web Resources Service Packs, Updates, Patches<br><b>Tutorials</b> |                         |
| freescale<br><b>CodeWarrior</b><br>$\mathbb{D}^{\diamond}$          |                                                                                                    |                         |

*maybe will open firewall popup as below*

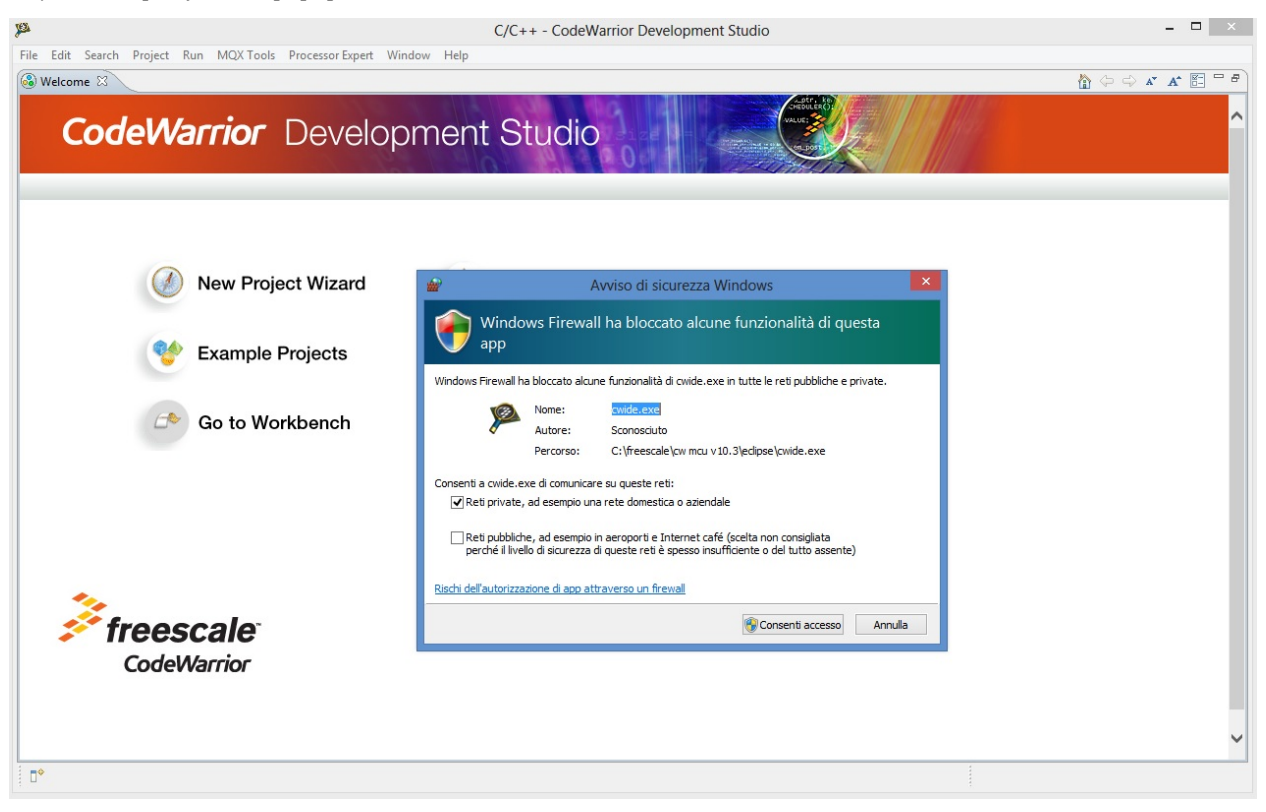

if yes, left-clik on enable access and proceed

• close the welcome window by clicking 'X' in the Welcome tab

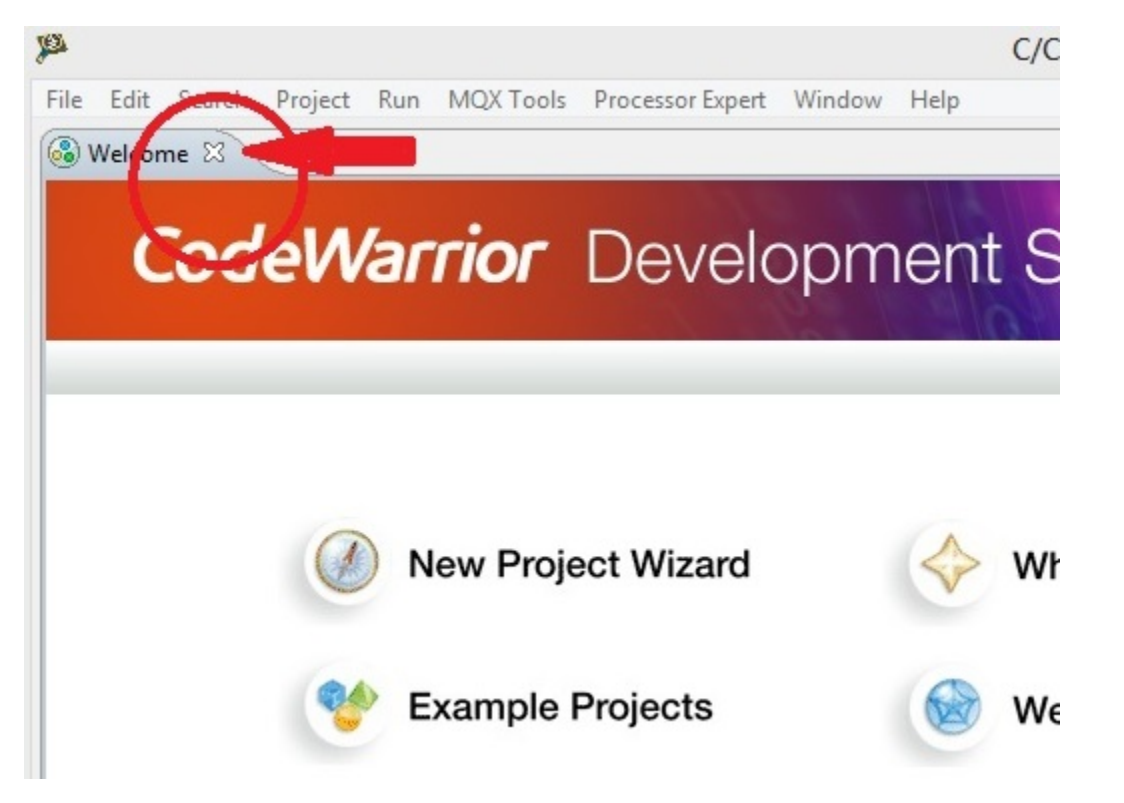

Now we can see the Codewarrior main window

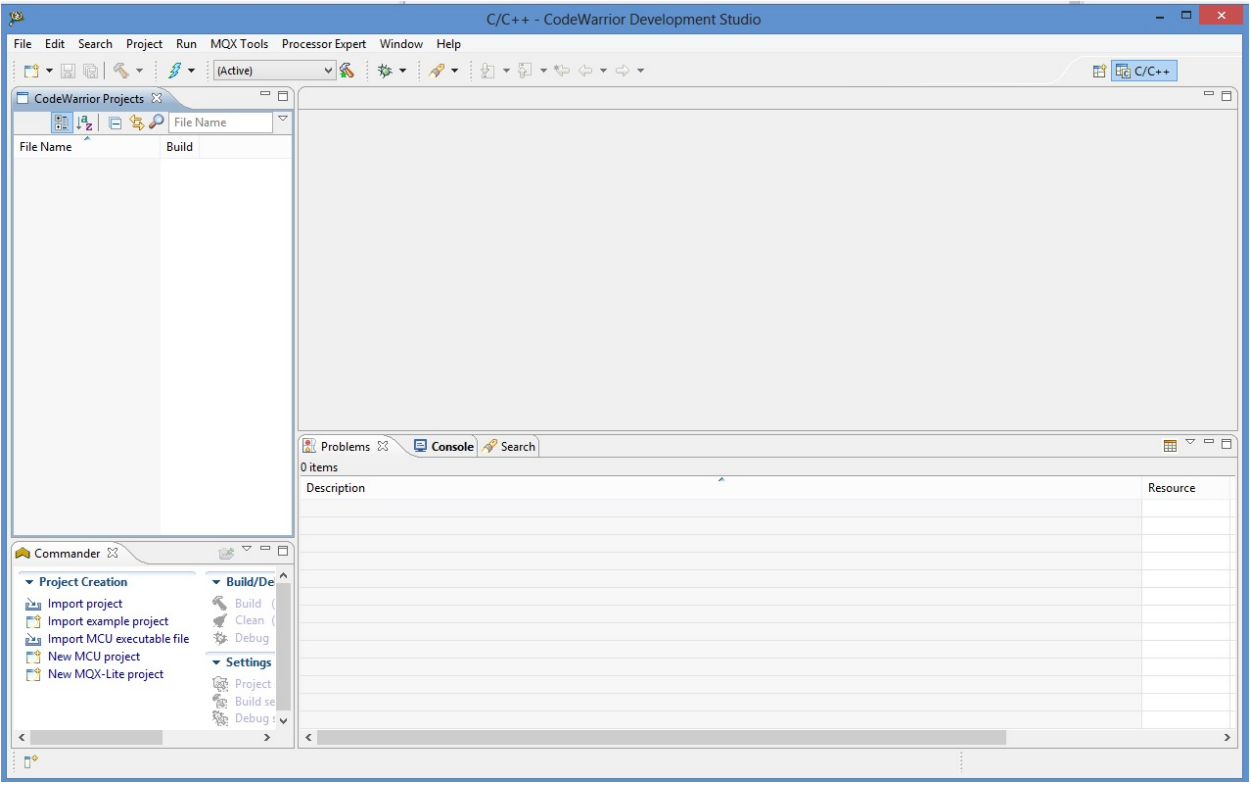

Codewarrior is ready to setup MQX project

### <span id="page-23-0"></span>**IMPORTING AND BUILDING MQX LIBRARY**

• Navigate to C\Pmqx\config\twrk70f120m\cw10 and drag the file twrk70f120m.wsd into Codewarrior Project window

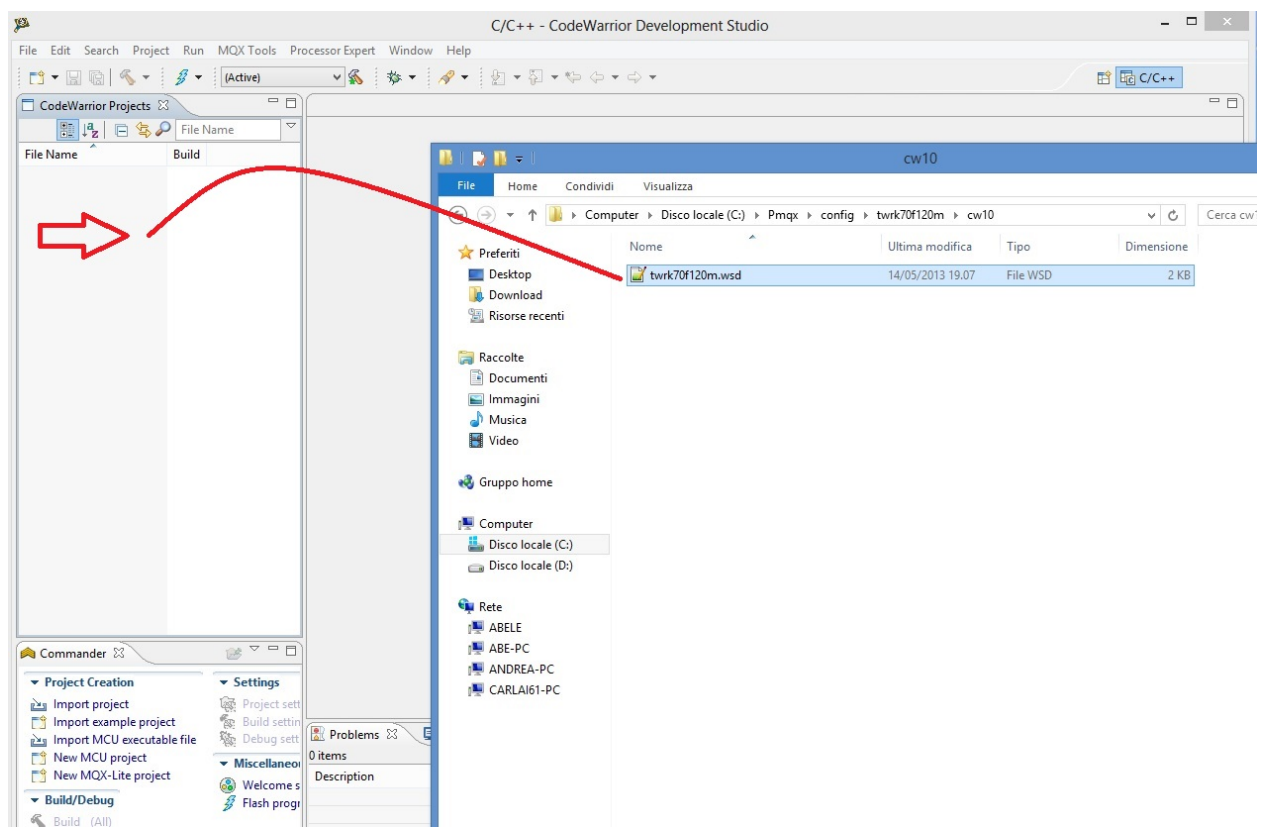

BSP and PSP library (needed for this project) will be loaded automatically

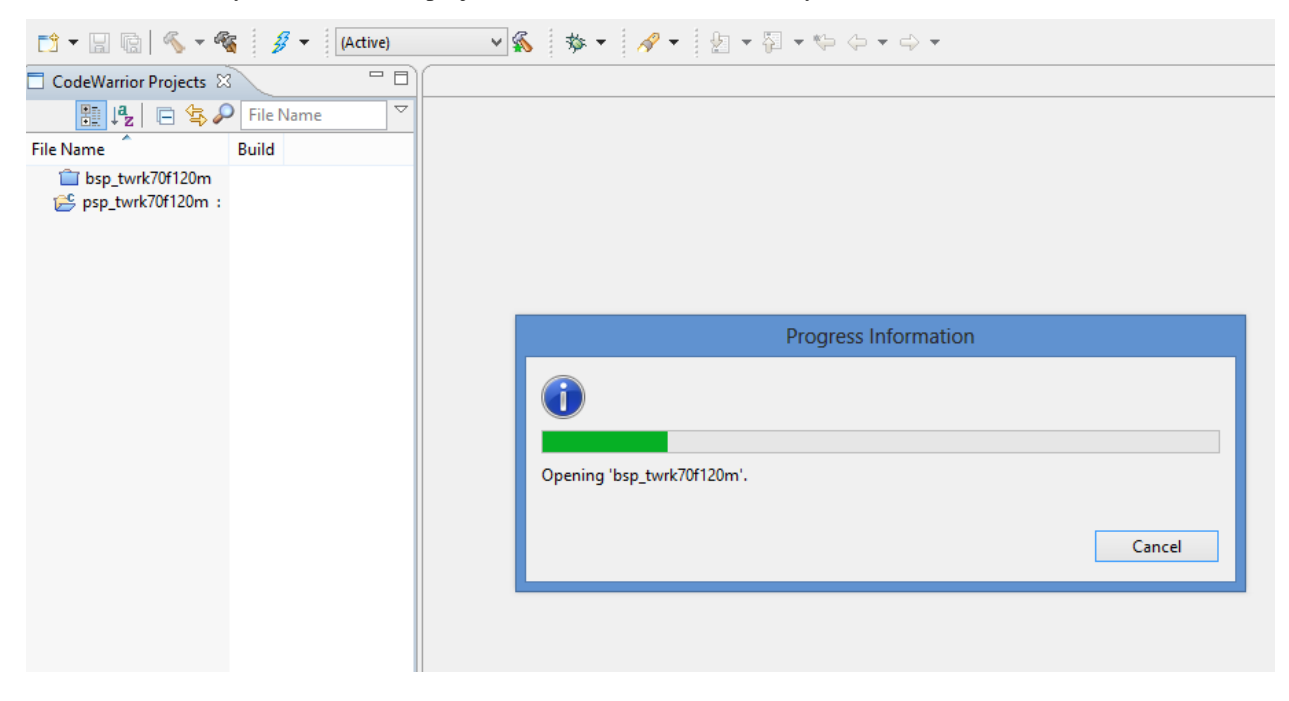

Now you can see library in Project Window.

#### BUILDING MQX LIBRARY

• Click on hammer icon (with green star) red-circled as in figure below

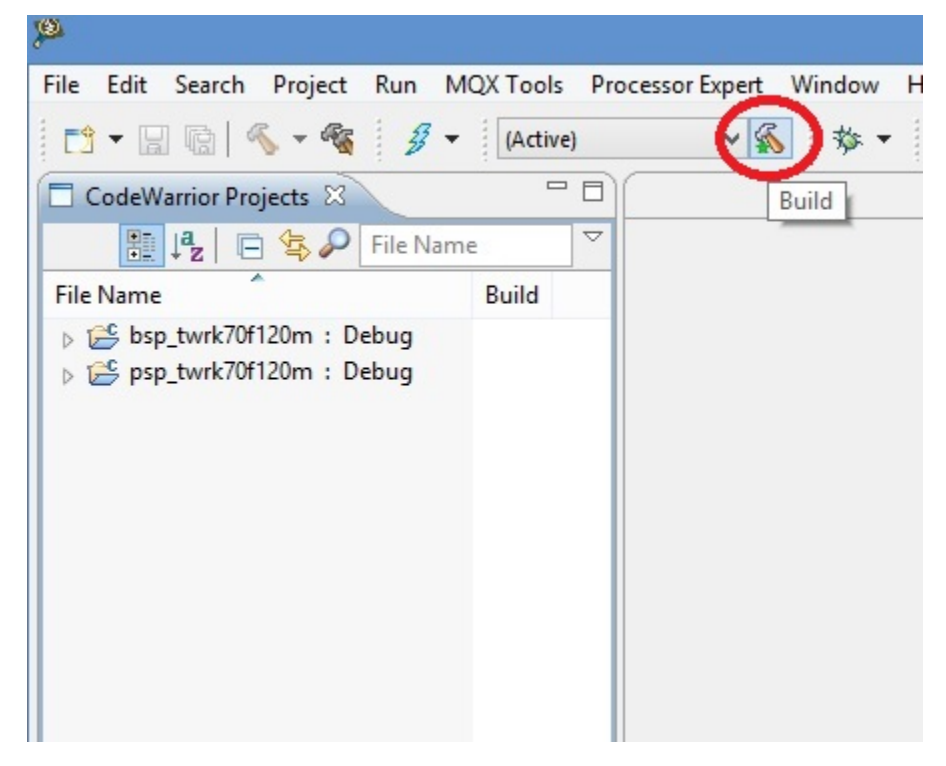

• BSP and PSP library are now ready for the project

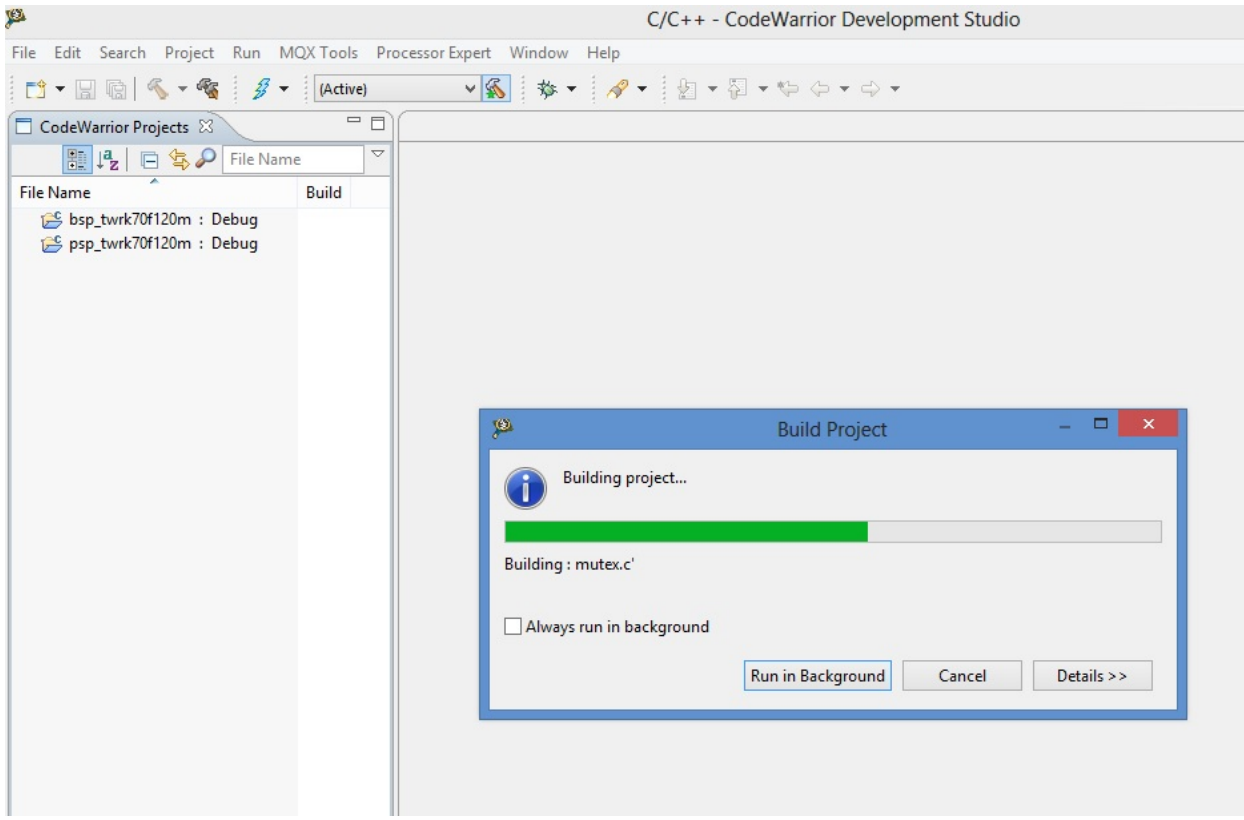

## <span id="page-25-0"></span>**IMPORTING Pmod1\_6 FIRMWARE**

• Select File -> Import and click

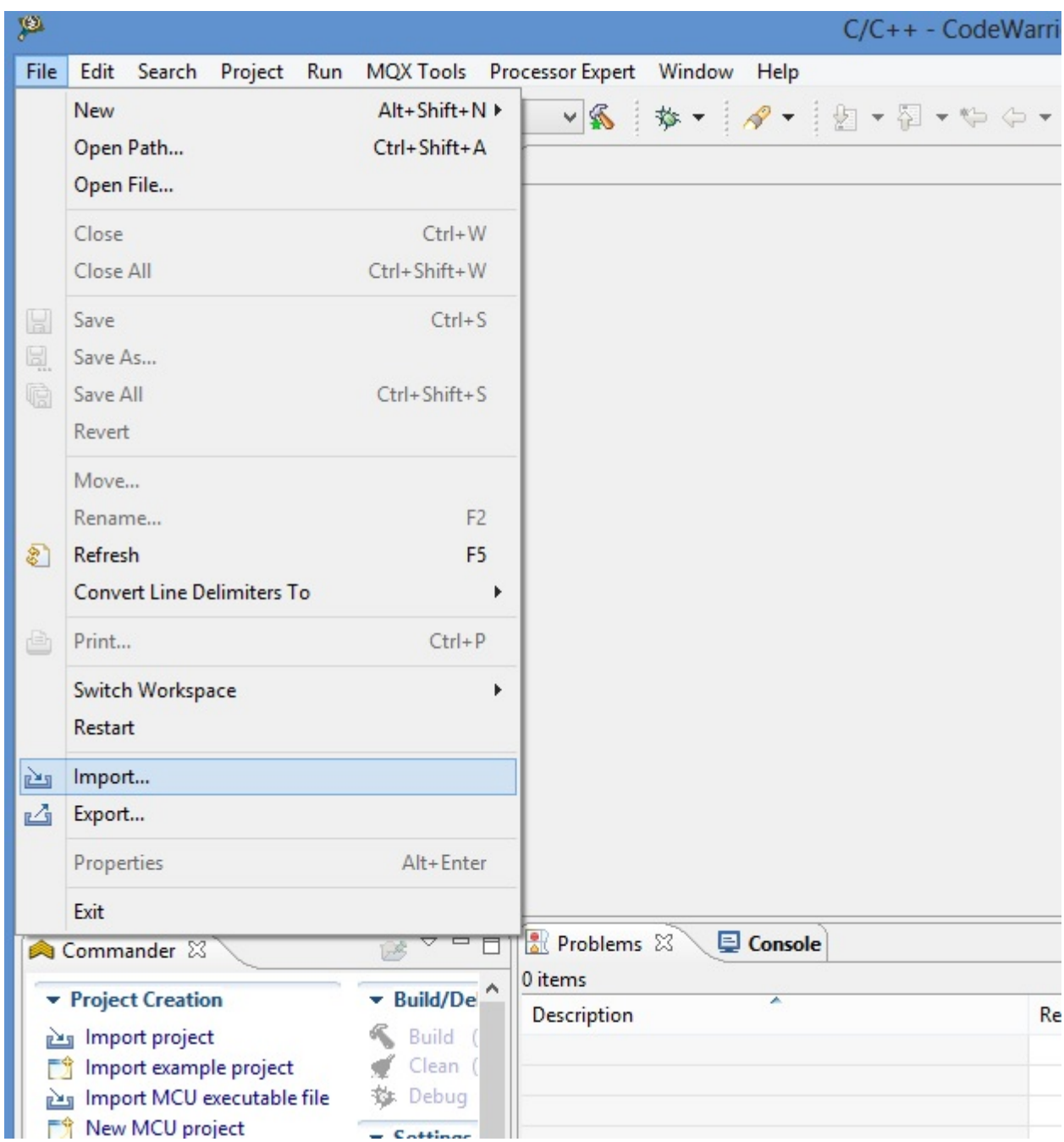

• in the next tab select "Existing Project into Workspace" and click "NEXT"

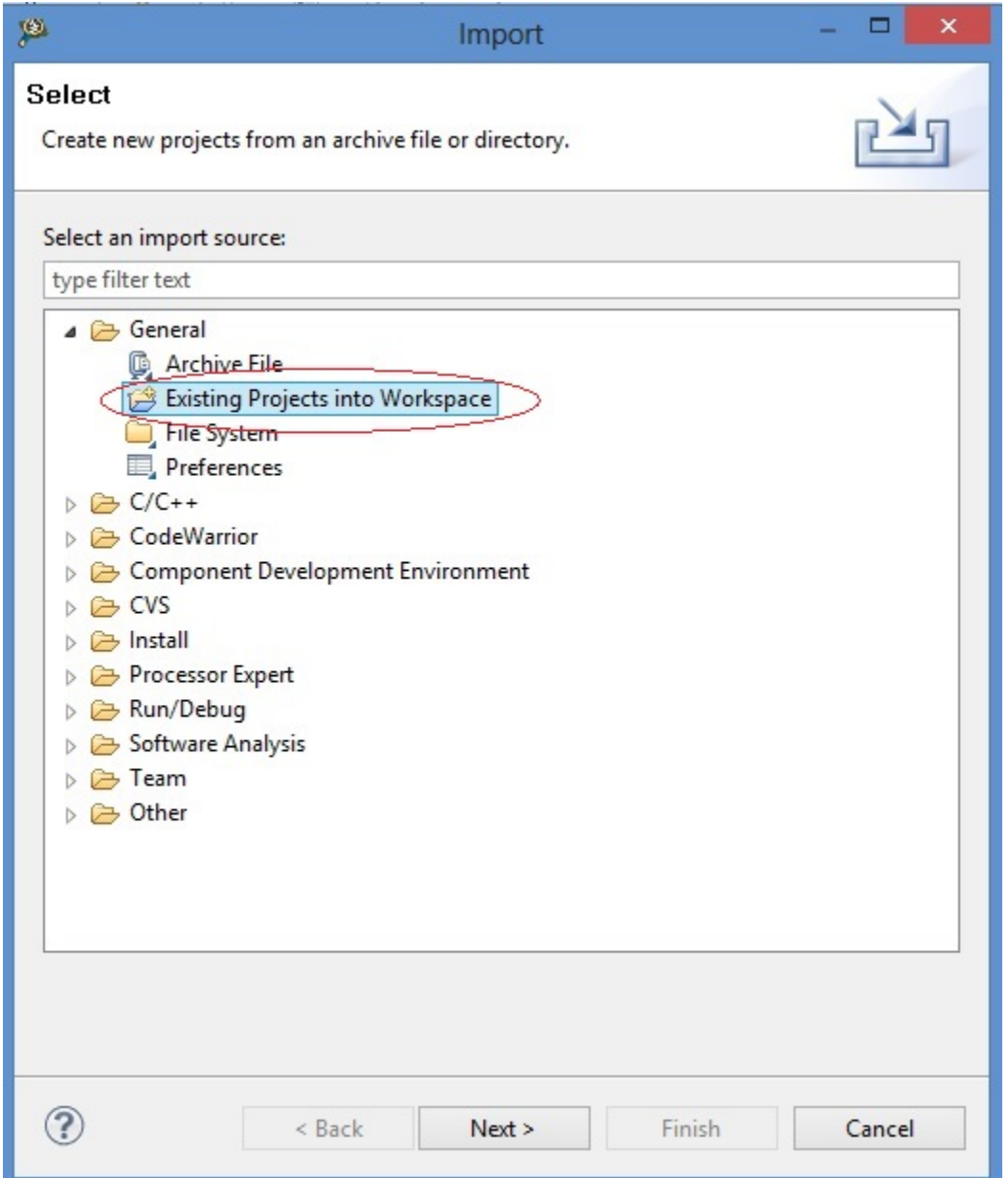

- in the next window make the following step
- 1 click on Brouse button.
- 2 select folder "C:\Pmqx\Pmod1\_6" as below.
- 3 click on OK button.

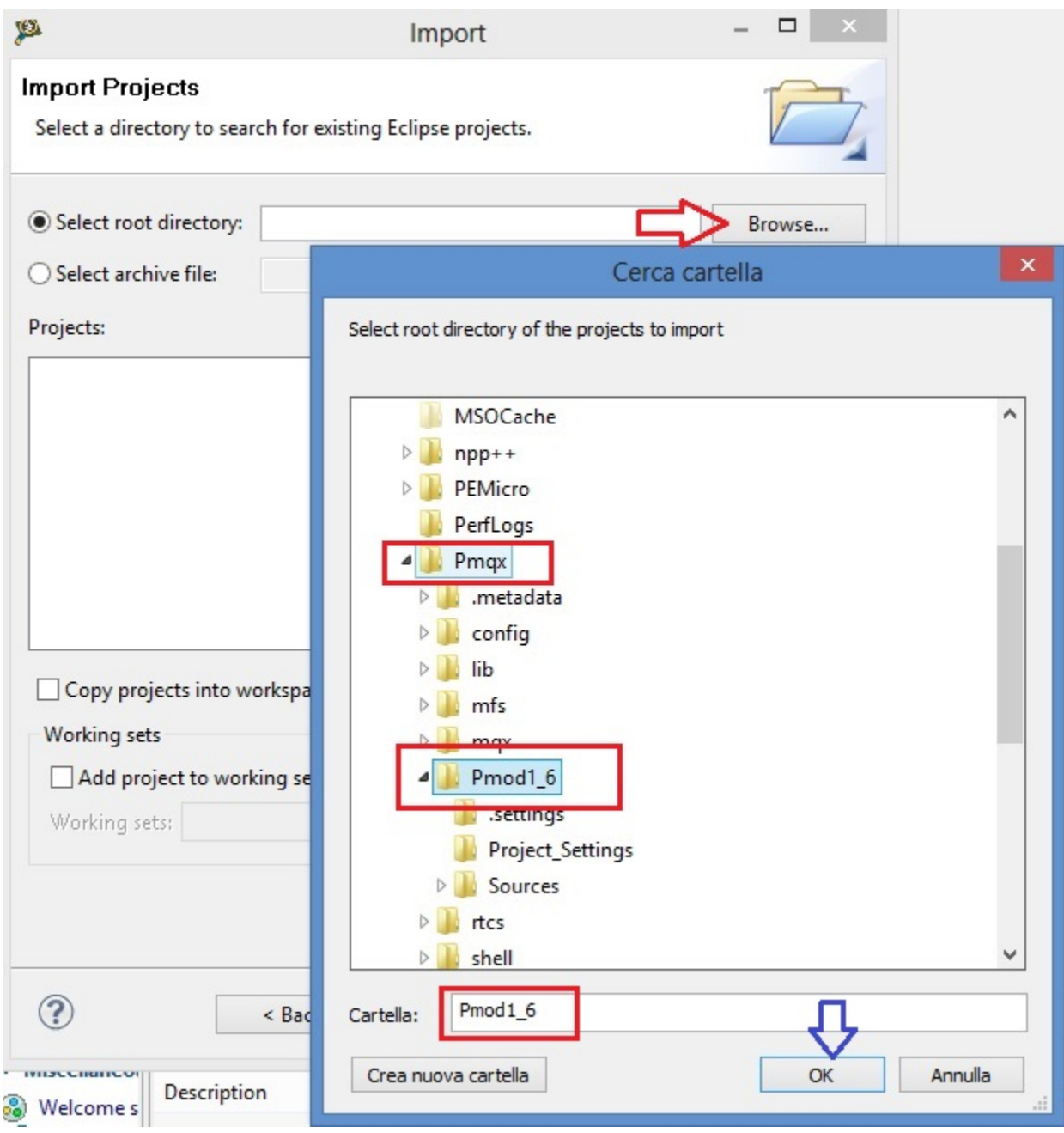

- select checkbox "Pmod1\_6(C:\Pmqx\Pmod1\_6)
- click "Finish"

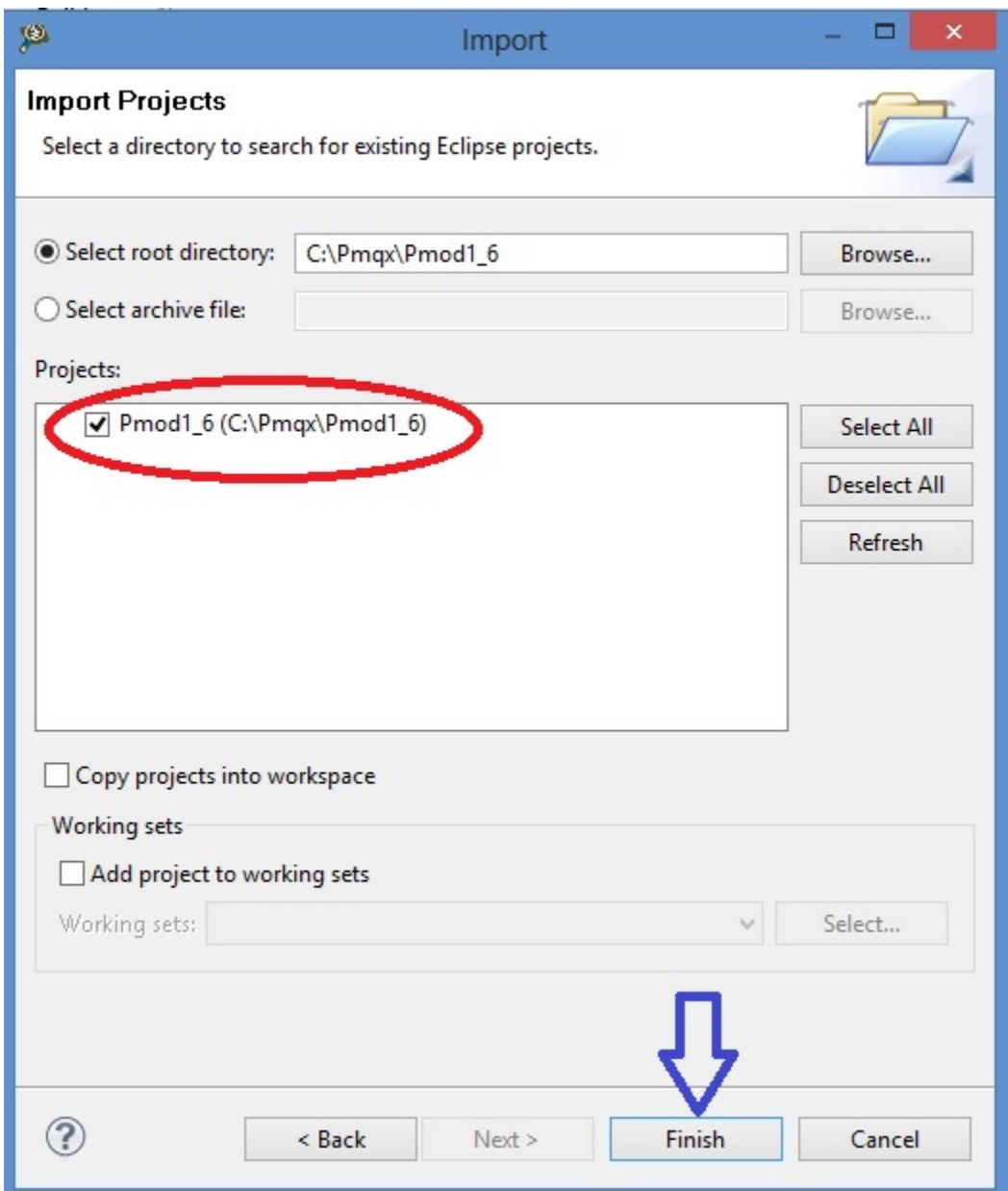

The firmware Pmod1\_6 will be imported

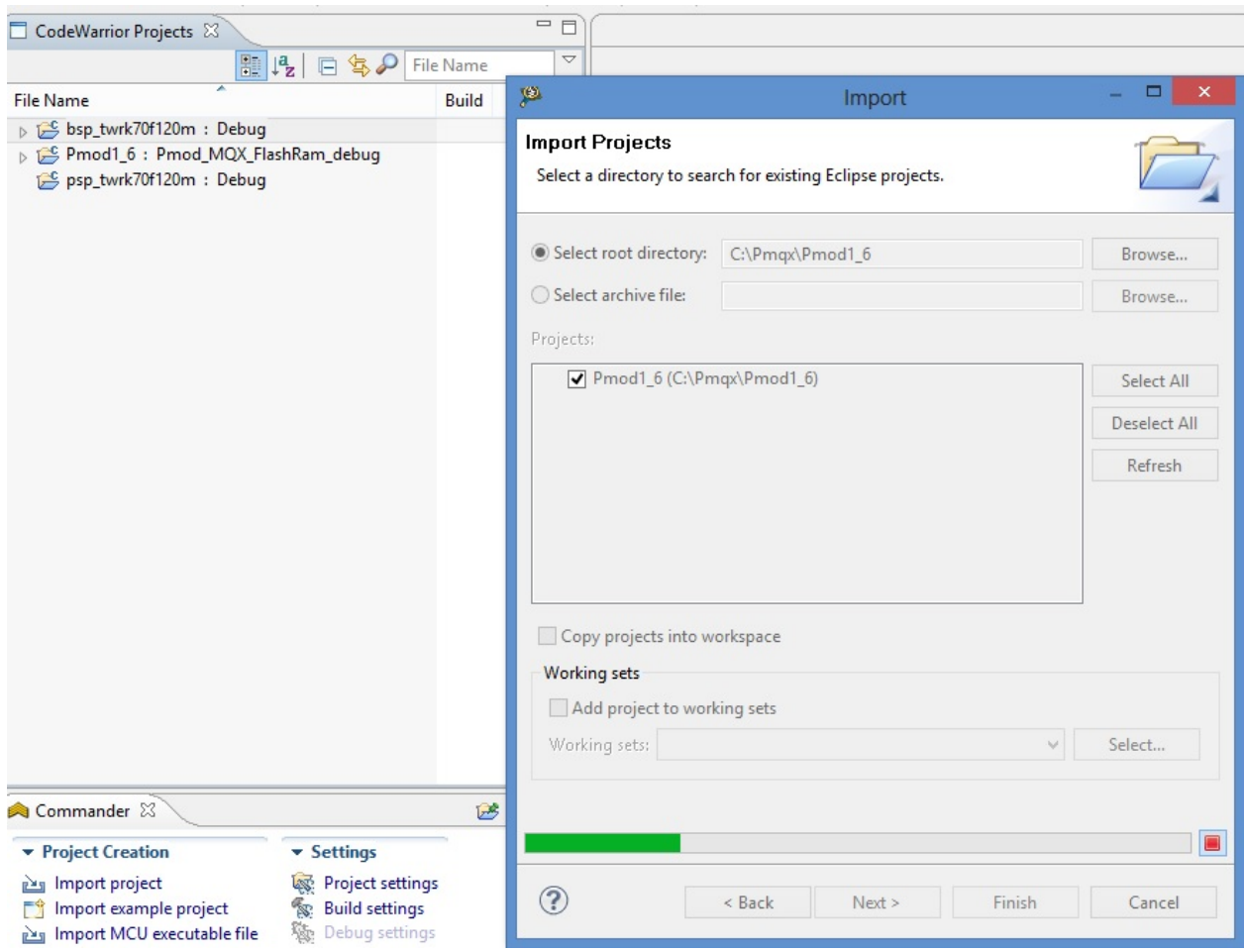

#### <span id="page-30-0"></span>**BUILDING Pmod1\_6 FIRMWARE**

• see Codewarrior Project tab and select the project "Pmod1\_6", move mouse cursor on the right side an arrow will appear. Click on arrow and a popup menu will open. Check "Pmod\_MQX\_FlashRam\_debug" and click over

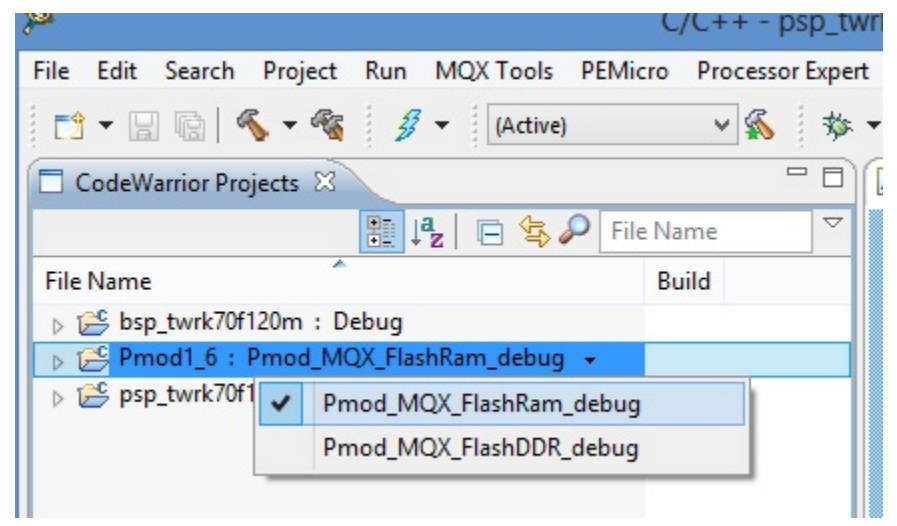

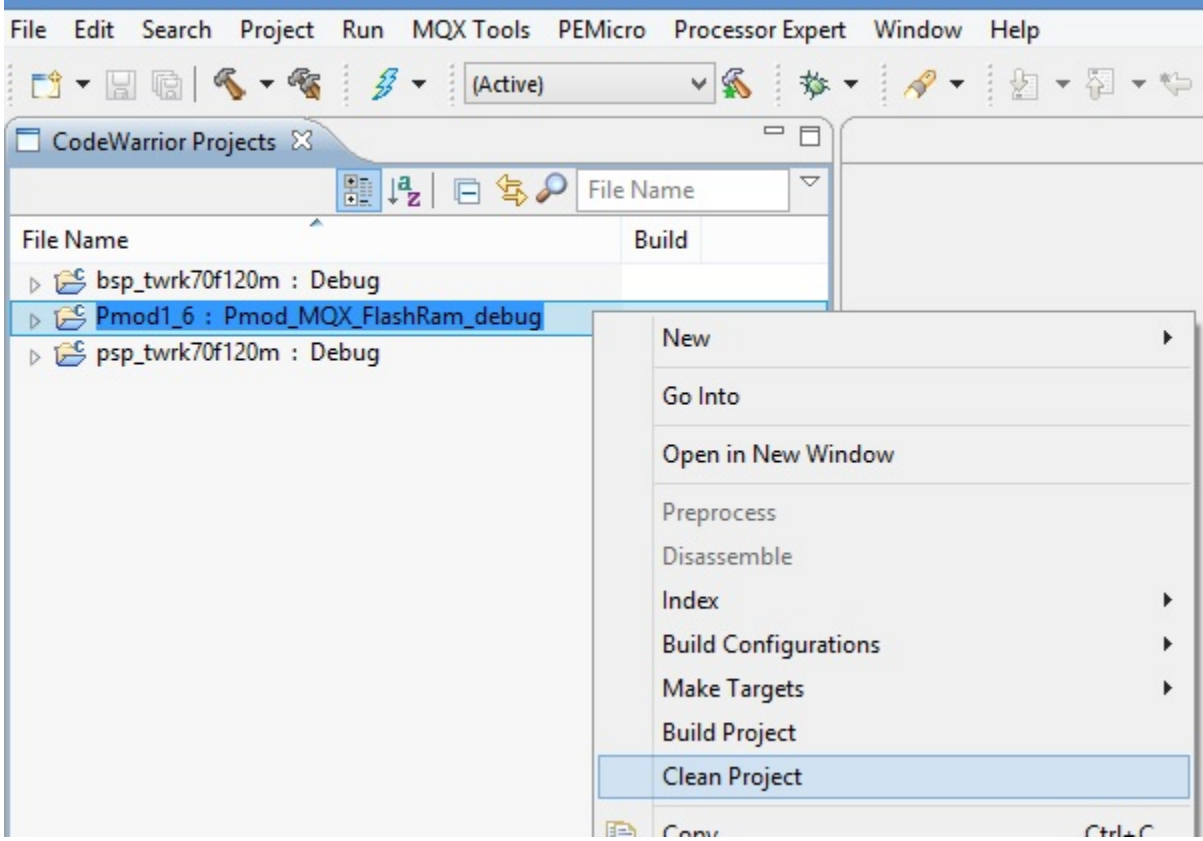

• select "Pmod1\_6" project and right click over, select "Clean Project" and click

when process finish, click on single-hammer icon or righ-click over the project and select "build" to build entire project

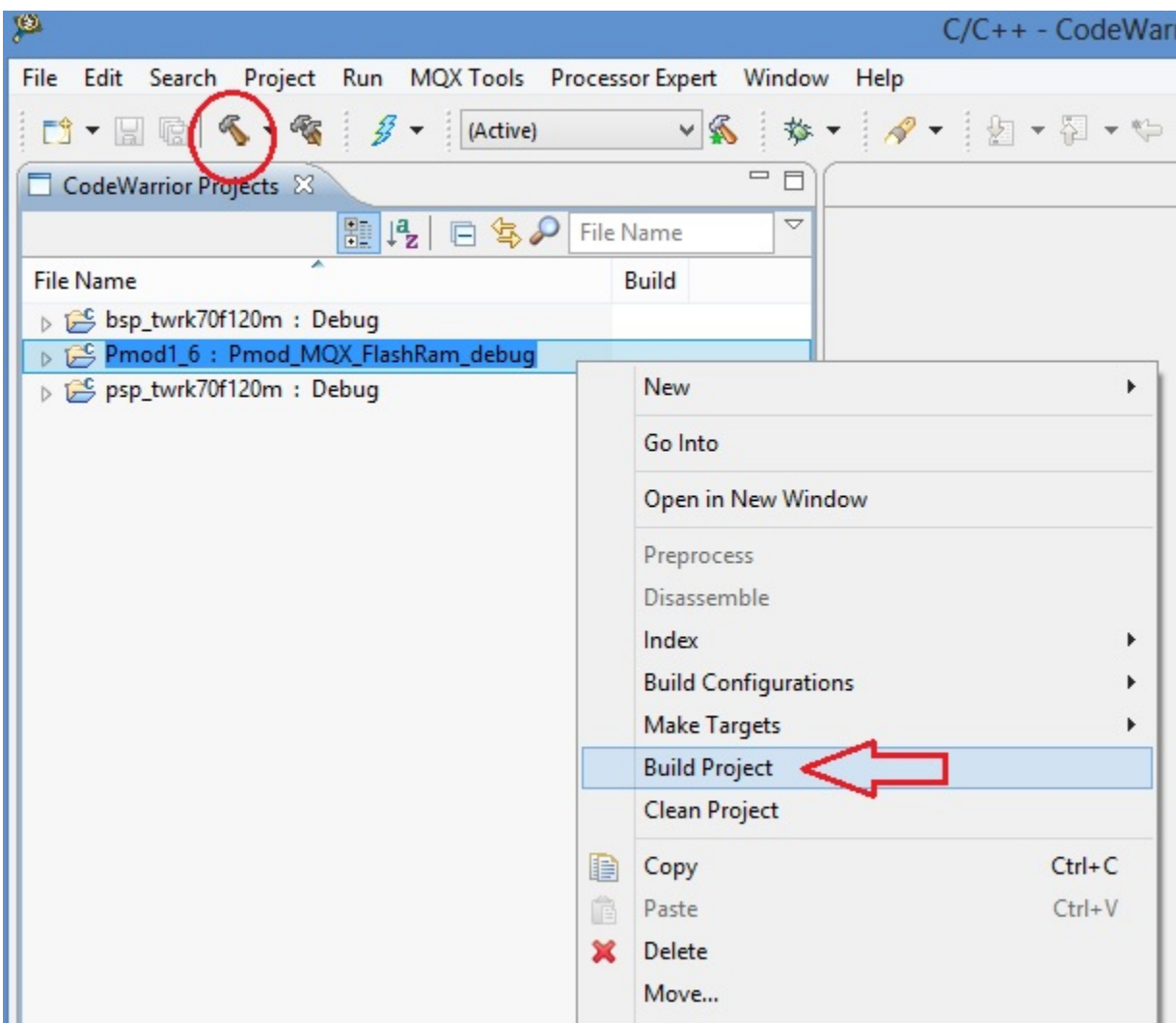

See the "problems" tab. There are 20 warnings because of file C\_Events.c has same function as Events.c in BSP library. This is normally in MQX and doesn't make trouble

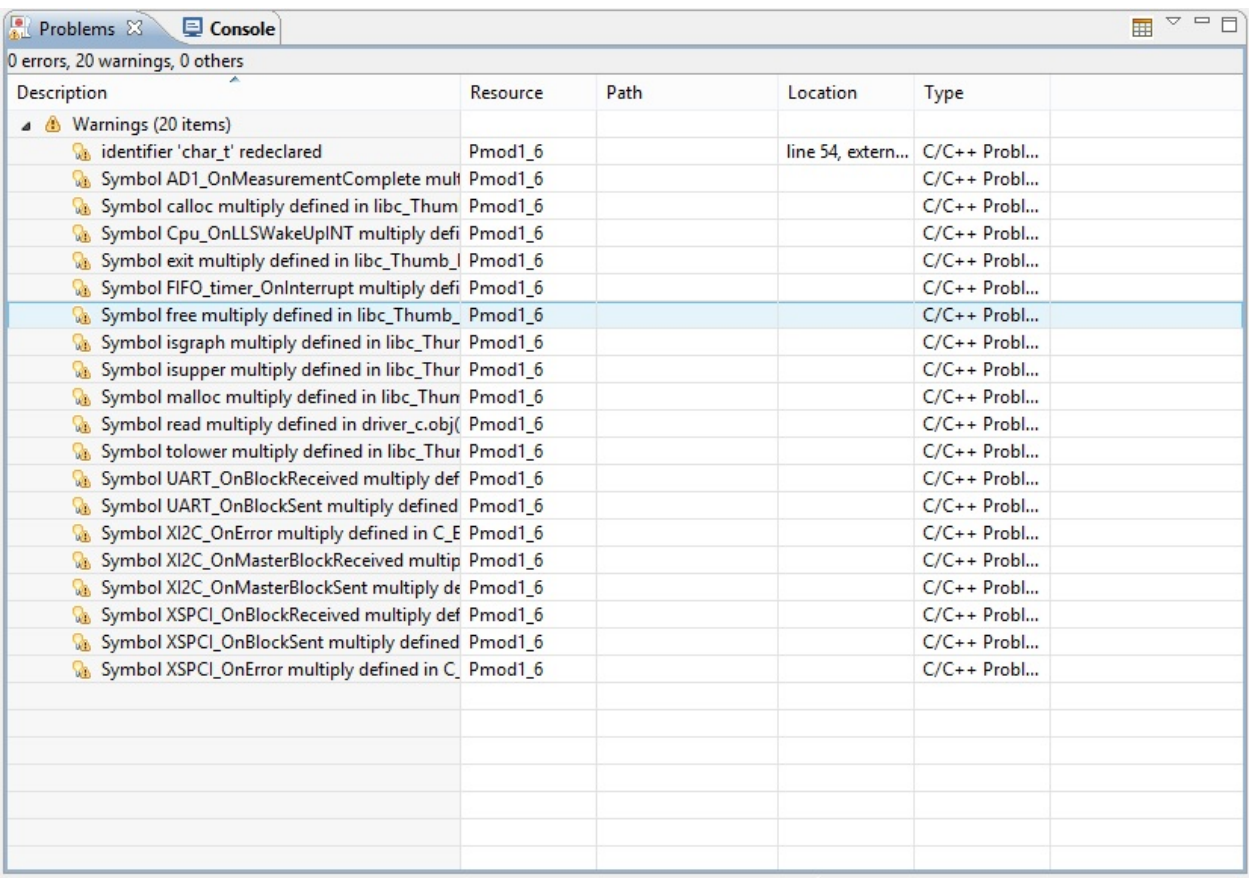

Click on bug icon red-circled. Popup menu will open. Select "Pmod1\_6\_MQX\_FLASH\_RAM\_debug" and click

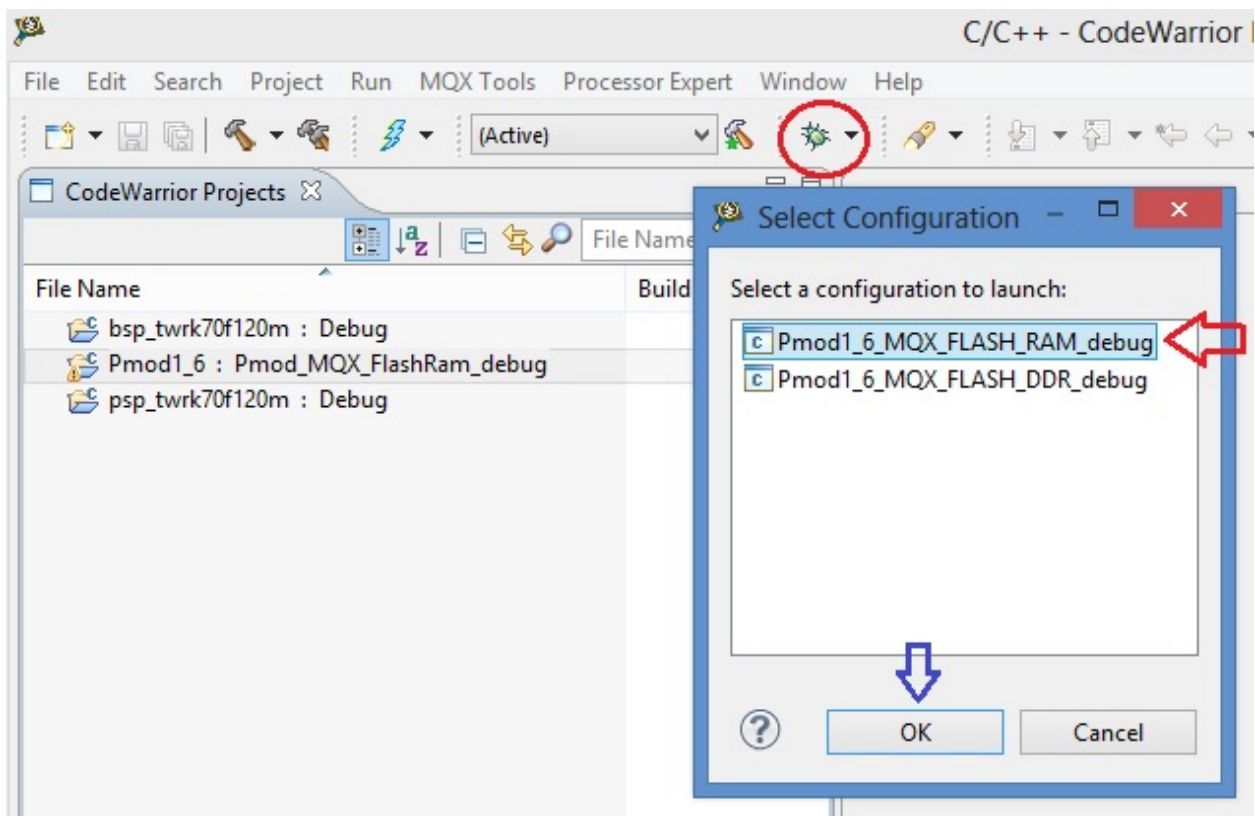

• Click again "bug" icon and debug will start with firmware download

during firmware download this tab will open

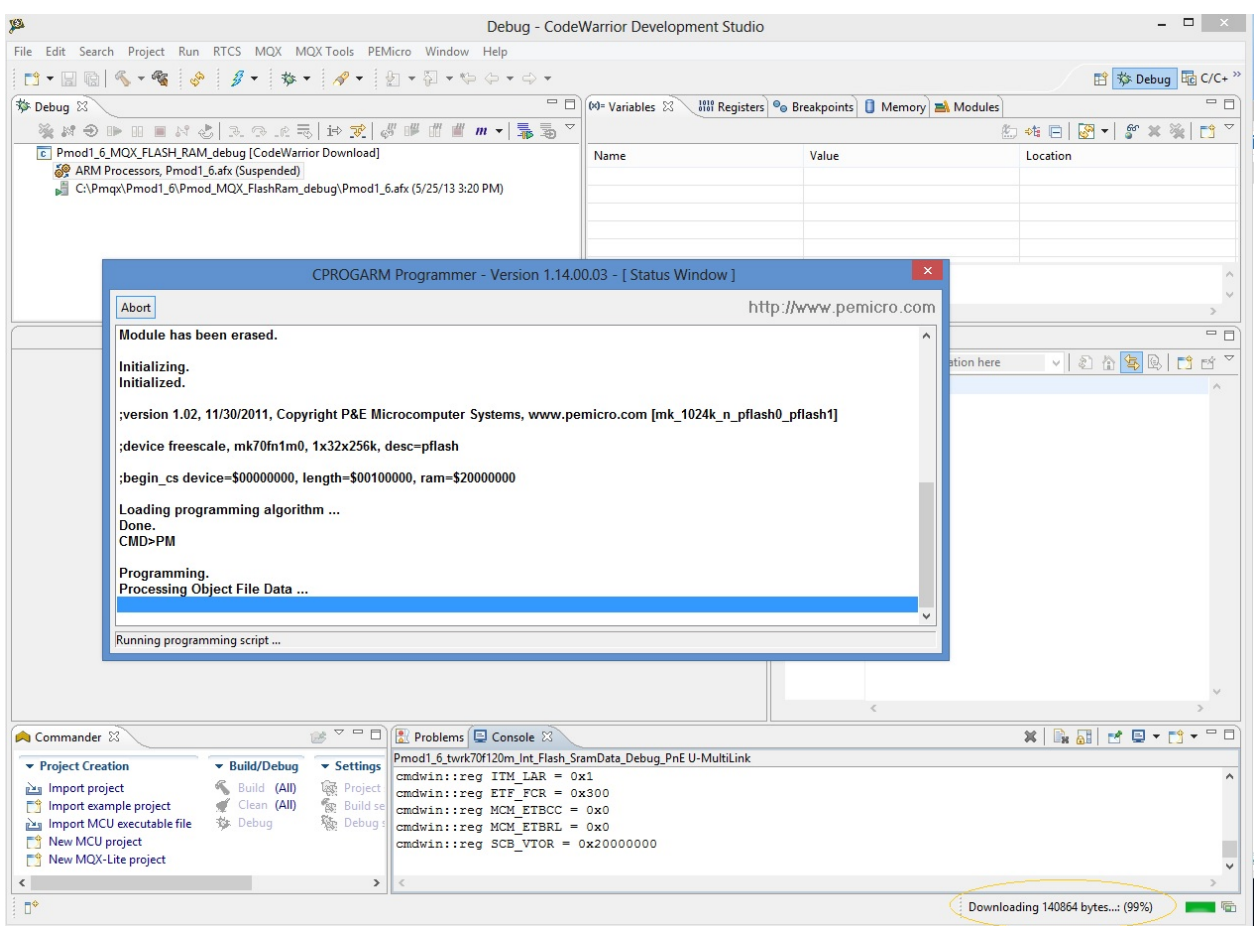

and when download finish you see the main debug windows of Codewarrior

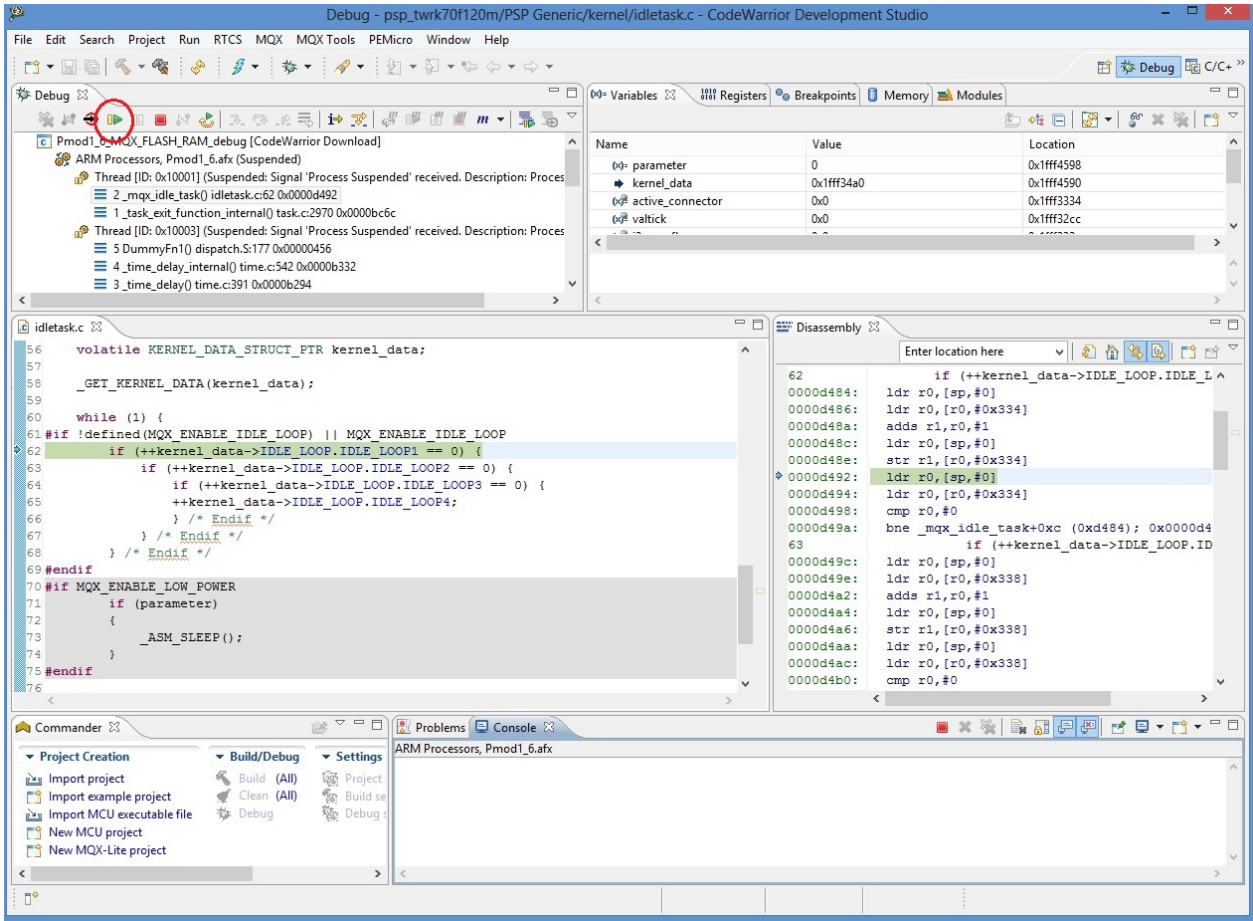

to start program you can press "F8" or click on Icon red-circled in image above

#### NOTE: for full Codewarrior functionallity please refer to Freescale Official Guide

[download here Codewarrior Guide](http://cache.freescale.com/files/soft_dev_tools/doc/support_info/Getting_Started_Guide_for_Microcontrollers.pdf?fsrch=1&WT_TYPE=Supporting%20Information&WT_VENDOR=FREESCALE&WT_FILE_FORMAT=pdf&WT_ASSET=Documentation&sr=11)

## <span id="page-36-0"></span>**Running Brooklyn Board MQX FW**

When you start program, in terminal window you can see for few seconds this screen

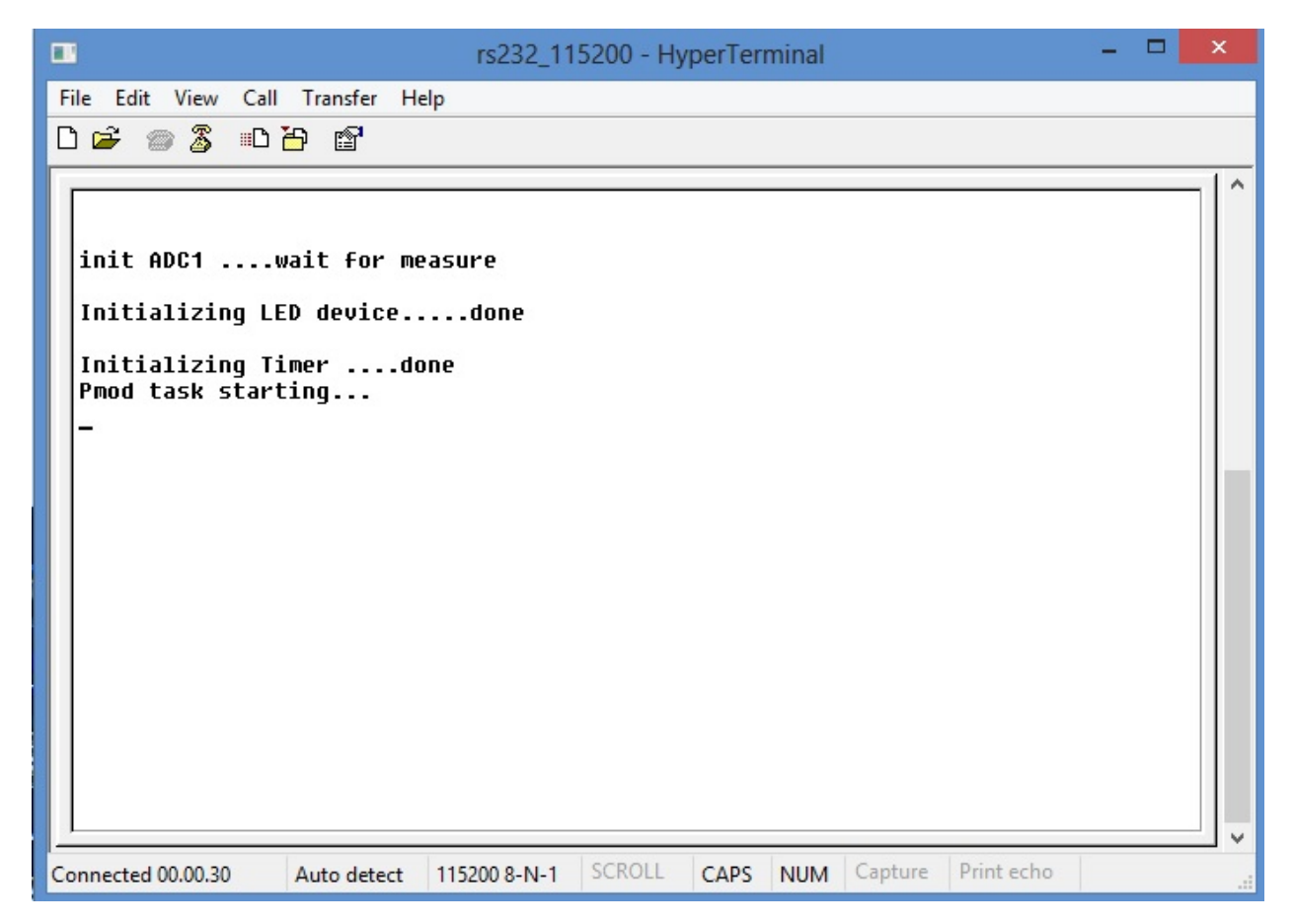

this screen will inform about task init and task start

then, you see the Pmod start screen

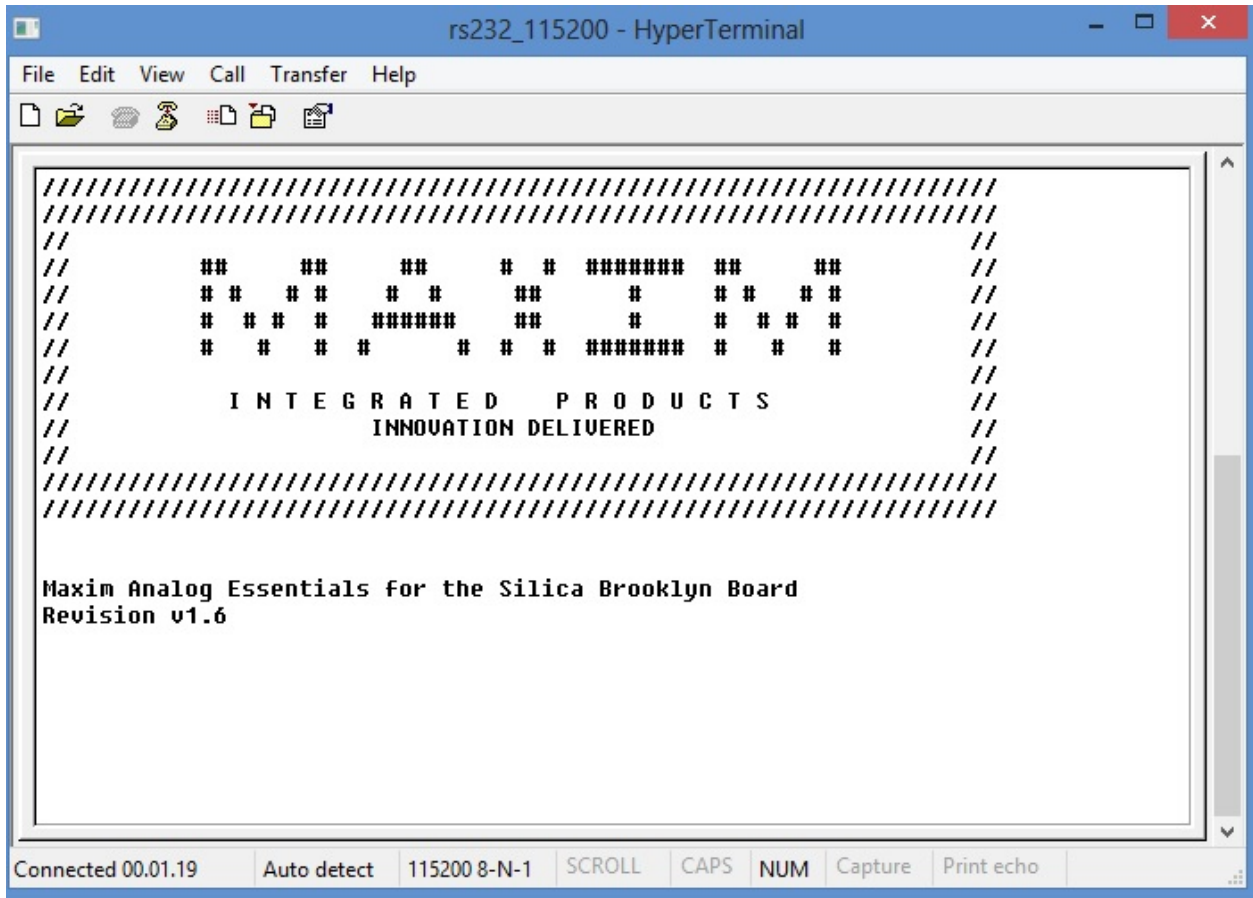

and after you can see the main menu

<span id="page-39-0"></span>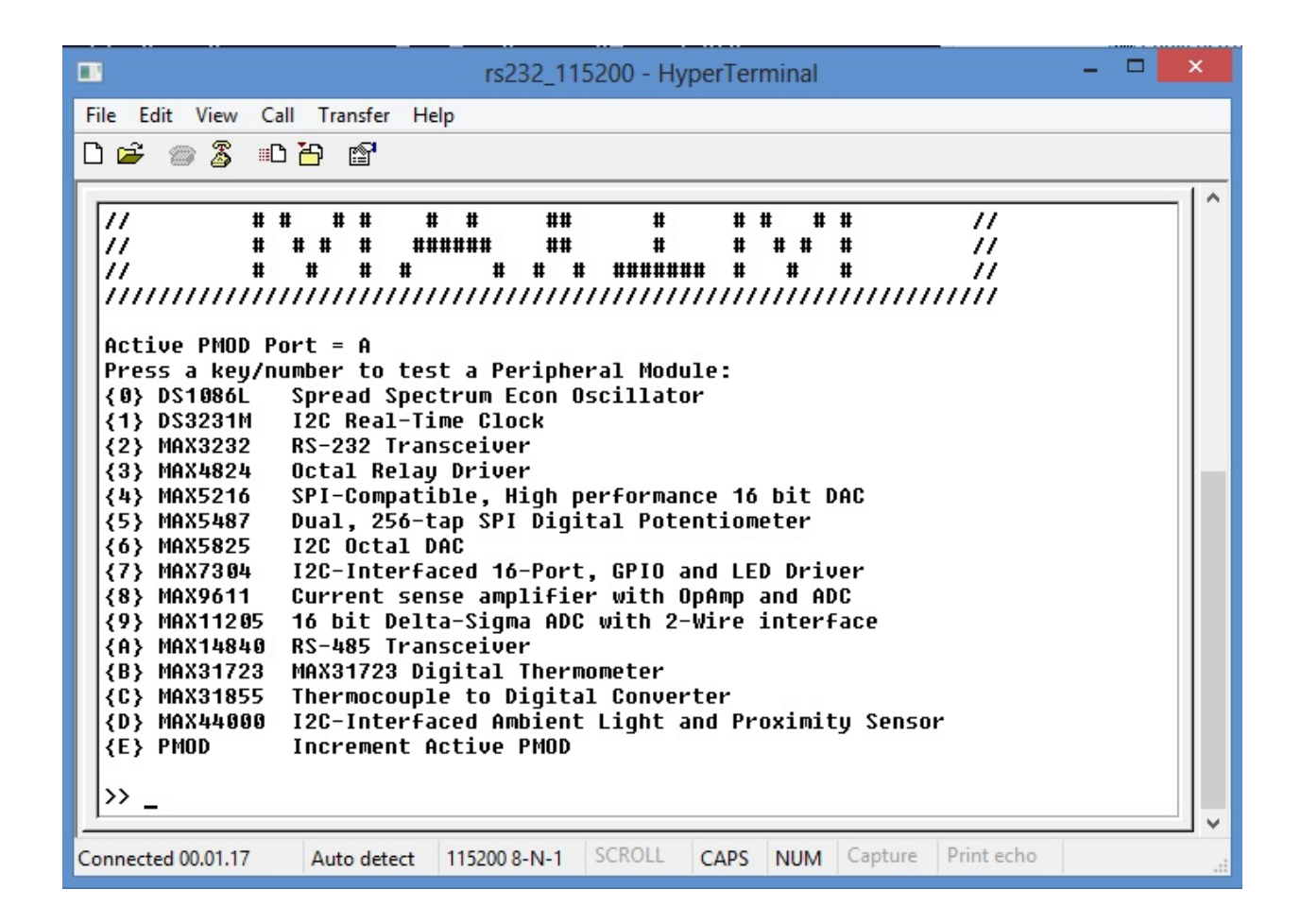

Now select device menu (typing selection key in the terminal window) and follow menu option to test device.

#### It' strongly recomended to change or insert Pmod Modules when Tower System is off (without power).

Then, turn off the power by disconnecting the Mini USB B-type cable, remove device (if present) and insert new module in properly connector.

Turn on the power by plug the Mini USB B-type cable. The program will restart. No reload from debug console is needed. Follow same steps used before to test new device

## CHAPTER 3

### Firmware details

<span id="page-40-0"></span>Brookling Board firmware comes from original Maxim Maxim Zenboard Platform project revision 1.6, by using the file listed below.

#### <span id="page-40-1"></span>**Main project files from Maxim**

- MaximPmod.c
- menu.c.
- maximDeviceSpecificUtilities.c
- platform.c
- utilities.c

and related include files

- MaximPmod.h
- menu.h
- maximDeviceSpecificUtilities.h
- platform.h
- utilities.h
- platform\_config.h

You can find all this file in the "Source" folder of the project

#### <span id="page-40-2"></span>**General include files**

• xbasic\_types.h

- xgpio.h
- xgpio\_l.h
- xiic\_l.h
- xil\_assert.h
- xil\_cache.h
- xil\_io.h
- xil\_types.h
- xparameters.h
- xparameters\_ps.h
- xpseudo\_asm.h
- xpseudo\_asm\_gcc.h
- xpseudo\_asm\_rctv.h
- xreg\_cortex9.h
- xspi.h
- xspi\_i.h
- xspi\_l.h
- xstatus.h
- xuartlite.h
- xuartlite\_i.h
- xuartlite\_l.h
- xuartps\_hw.h

You can find all this file in the "Source\x\_files" folder of the project

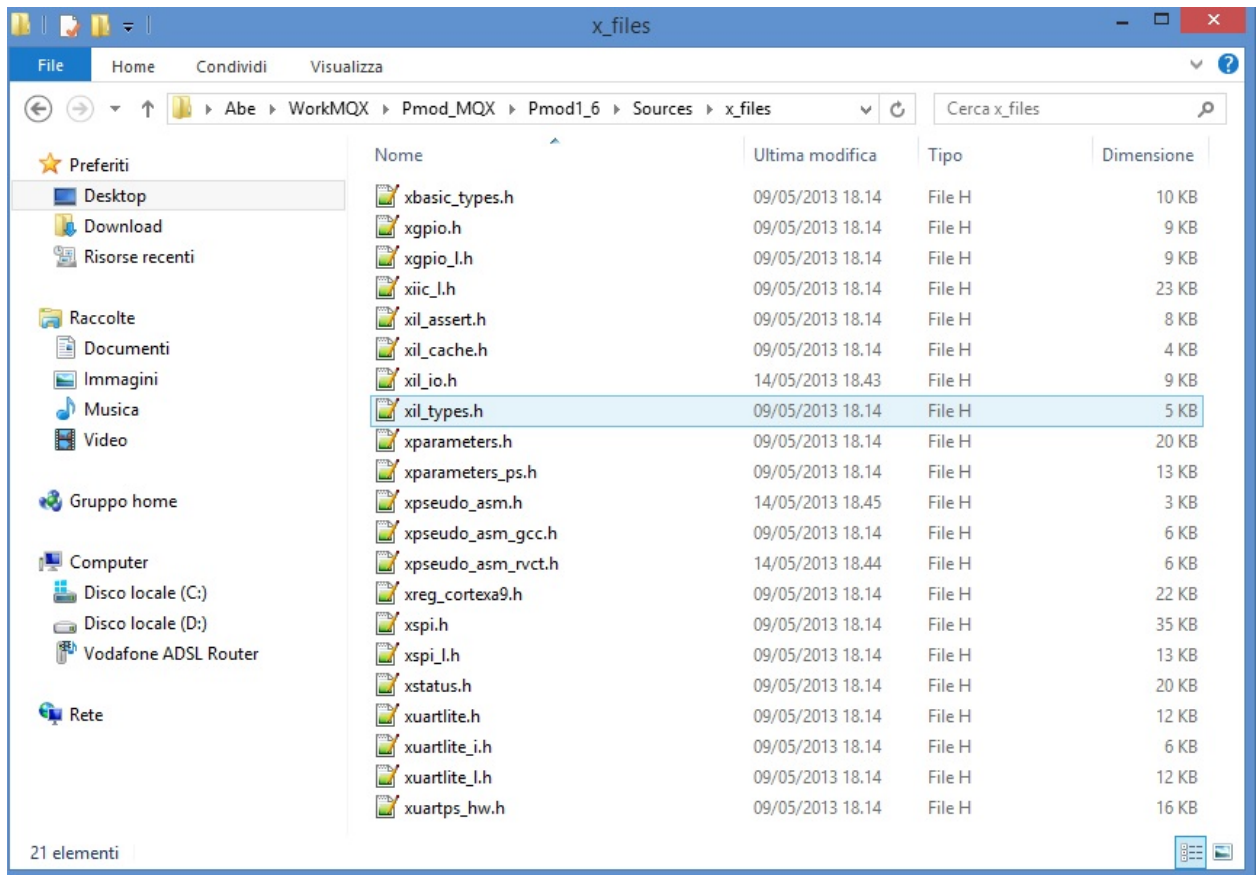

### <span id="page-42-0"></span>**Main Project files added**

In source folder you find application specific files:

- main.c (MQX main function including task declaration and function)
- C\_Events.c (ISR events function)
- driver.c (low-level function replacement)

and include files

- main.h (MQX main include)
- MaxFuncRedefinition.h (start menu function redifinition)
- def.h (general purpose definition)

This project is developed under Codewarrior 10.3 using Processor Expert tools. In the BSP project you can find folder "Generated\_Code" witch contains files generated by Processor Expert. Opening BSP project you can see Processor Expert settings. It's strongly recommended to make no changes in the configurations of the Processor Expert components, because of some adjustement needed in file after code generation. A detail of this changes is available on request.

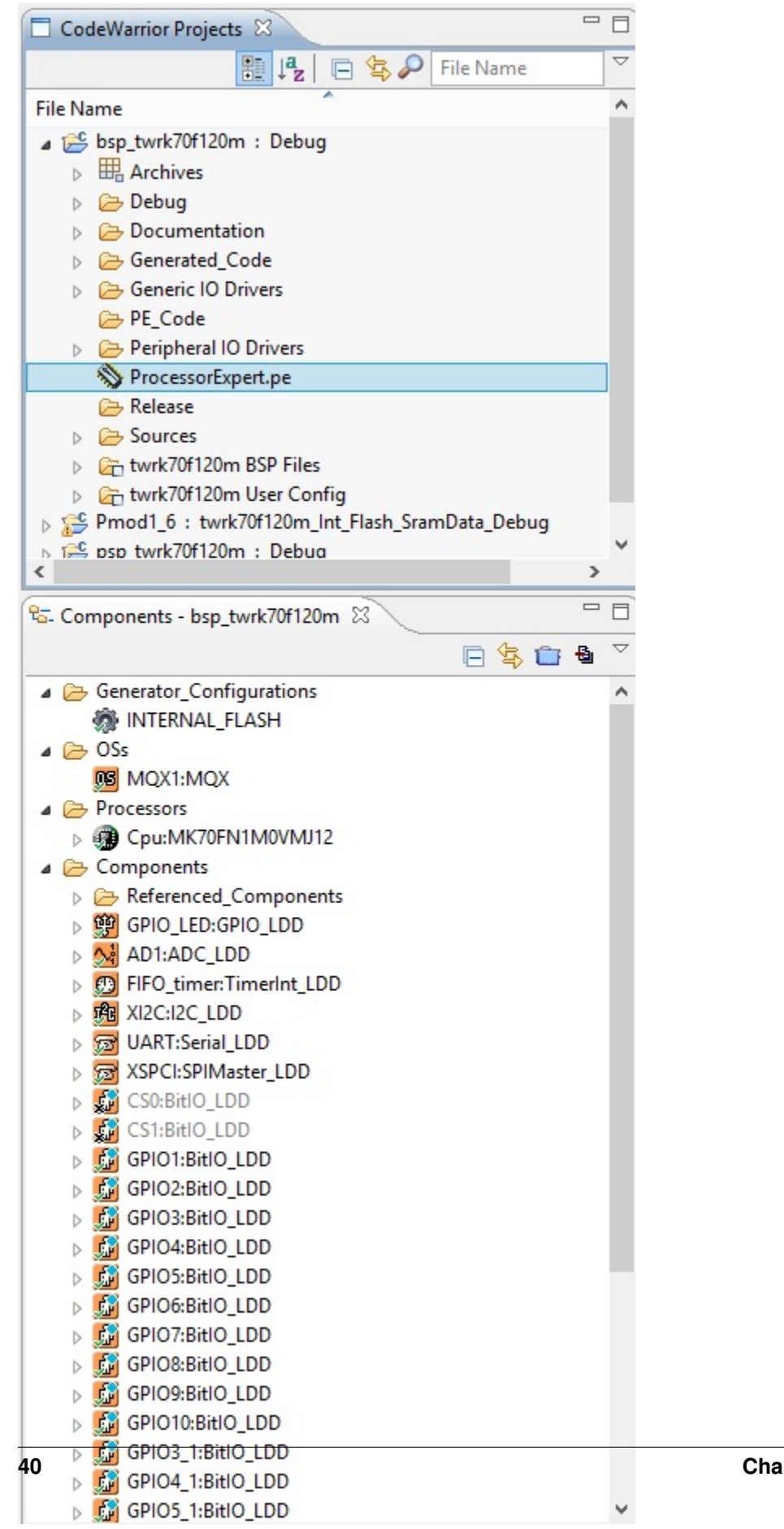

#### <span id="page-44-0"></span>**MQX tasks brief**

In file main.c there are 4 tasks: Pmod\_task: invokes init timer and main\_pmod() Led\_task: yellow led blink (on tower cpu board) PmodLed\_task: orange led blink during Pmod\_task active adc\_task: a task that read from ADC converter the value of potentiometer R52 and start/stop blue led blink.

```
2 *3*This file contains MQX only stationery code.
 4 *6#include "main.h"
 8 #include "UART PDD.H"
 9#include "GPIO LED.h"
10#include "def.h"
111213 #if !BSPCFG ENABLE IO SUBSYSTEM
14 #error This application requires BSPCFG ENABLE IO SUBSYSTEM defined non-zero in user config.h. Ple
15#endif
1617
18 #ifndef BSP DEFAULT IO CHANNEL DEFINED
19 #error This application requires BSP_DEFAULT_IO_CHANNEL to be not NULL. Please set corresponding I
20#endif
2122
23 TASK TEMPLATE STRUCT MQX template list[] =
24 {
25 /* Task number, Entry point,
                                                              Auto? */Stack, Pri,
                                                   String,
                , Entry point<br>Pmod_task,<br>Led task.
   {PMOD_TASK, Pmod_task, 4096, 10,<br>{LED_TASK, Led_task, 1500, 9,<br>{PMODLED_TASK, Led_task, 1500, 8,<br>{ADC_TASK, adc_task, 1500, 8,
   {PMOD_TASK,
26
                                                    "main",
                                                               MQX AUTO START TASK},
27
                                                   "led",
                                                               MQX AUTO START TASK},
                                                    "pmodled", MQX AUTO START TASK},
28
                                                   "adc",
                                                               MQX_AUTO_START_TASK},
29
                  \overline{0,}0, 0,\overline{0},
30 {0,
                                                   0,\rightarrow31 } ;
32
                  *LED_DeviceData;
33 LDD TDeviceData
34 LDD_TError
                     LED_Error;
35 LDD TDeviceData
                     *TiPtr;
36
37 bool mPmod = FALSE;
```
## CHAPTER 4

#### Firmware changes

<span id="page-46-0"></span>1 - added include file MaxFuncRedefinition.h at the top of MaximPmod.c file. This file must be the first include in list.

```
#include "MaxFuncRedifinition.h" <----
#include <stdio.h>
#include "platform.h"
#include "menu.h"
#include "utilities.h"
#include "maximDeviceSpecificUtilities.h"
#include "maximPMOD.h"
#define MAJOR_REVISION 1
#define MINOR_REVISION 6
```
2 - renamed main() function inside MaximPmod.c file with new name main\_pmod().

```
int main_pmod() <----
/ \star \star* \brief Main() function for Analog Essentials example program.
* \par Details
              This function sets up and initializes the FPGA and hardware, displays.
˓→the root menu via
              Hyperterminal, then dispatches inidividual demo programs for specific.
˓→module based on
              user's keypress selection.
*
* \param None
*
* \retval Always TRUE
*/
{
      // Variables for the main() function
      u8 uchInput=0;
      int nMenuState=0;
```
int i=0; char tempString[256];

3 - Added redefinition of "printf" function inside include file maximPMOD.h. This is needed for build this project without any other changes to send functionality messages through Tower Expansion Board serial interface

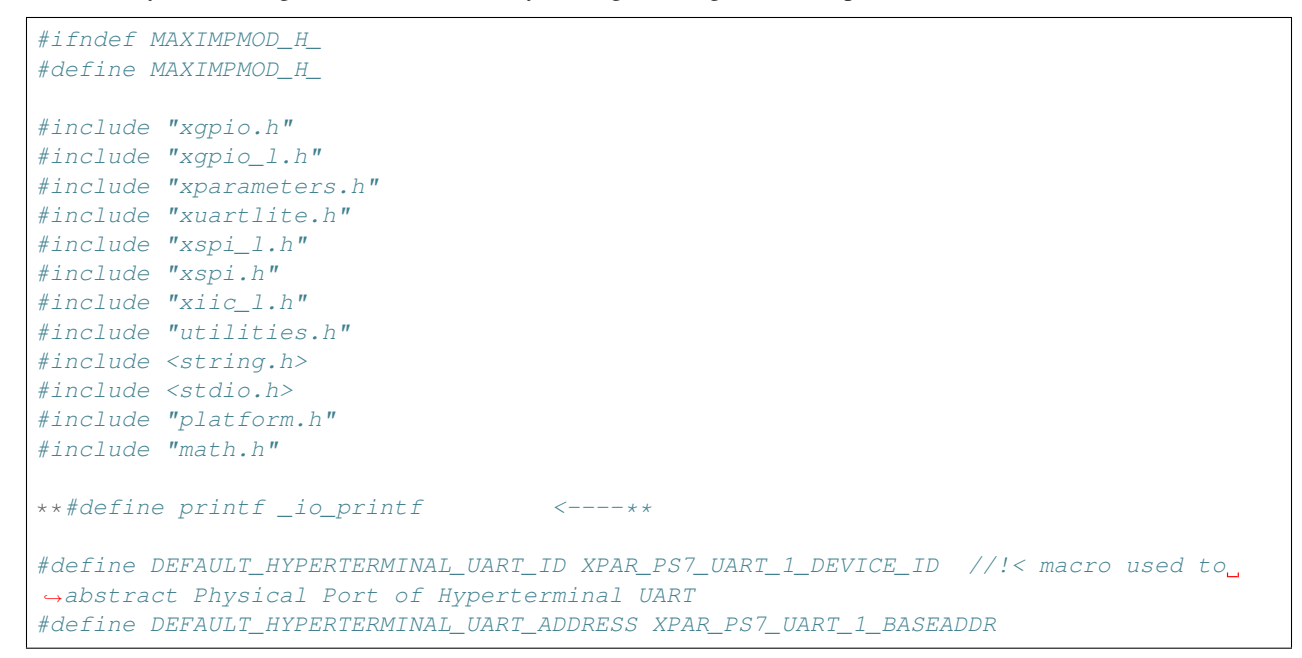

4 - commented function led\_knight\_rider inside MaximPmod.c file to obtain application fast start.

```
// Toggle the LEDs so that the user knows the board is awake
      XGpio_Initialize(&g_xGpioLed, XPAR_AXI_GPIO_LED_DEVICE_ID);
      XGpio SetDataDirection(&g_xGpioLed, 1, 0x00000000); // Set the LED peripheral.
˓→to outputs
// led_knight_rider(&g_xGpioLed,2); <----
```
5 - changed costant definition ABOUT\_ONE\_SECOND inside MaximPmod.h file as follow:

```
#define ABOUT_ONE_SECOND 74067512/8
//#define ABOUT_ONE_SECOND 74067512 //!< approx 1 second delay when used as
˓→argument with function delay(numberCyclesToDelay)
// Update this if uBlaze/Zynq CPU core frequency is changed, or if the external
˓→memory timing changes.
// Although emprirically tested to 1.0000003 seconds, it is not meant to be used for
˓→precise timing purposes
```
6 - improved definition inside "utilities.h", row 103, as follow

```
void set_seven_seqment_character(u8 uchDigitNumber, u8 uchValue, u8 uchDecimalActive);
void print_seven_segment_number(float fNumber);
extern struct maximDateTime *t; //NEEDED FOR MQX CORRECT BUILD <----
//struct maximDateTime *t;
void print_seven_segment_time(struct maximDateTime *t);
```
7 - changed triangle wave ramp value for MAX5216 (file menu.c, row 765 anf 769)

case 12:

```
printf("Triangle Wave started\r\n");
```

```
fflush(stdout);
                         for(i=0;i<300;i++)
                         {
// for(j=0;j<65535;j=j+23)
                                for(j=0;j<65535;j=j+230) <- new ramp
˓→definition
                                {
                                      max_MAX5216_set_output_voltage(g_
˓→pActiveGPIOPort,j);
                                }
// for(j=65535;j>=0;j=j-23)
                                for(j=65535;j>=0;j=j-230) \leq - new ramp
˓→definition
                                {
                                      max_MAX5216_set_output_voltage(g_
˓→pActiveGPIOPort,j);
                                }
                         }
                         nMenuState = 0;
                         break;
```
NOTE: All these changes are tested on revision 1.6 of Maxim project files and need to be checked on further new revisions

## CHAPTER 5

#### Tips and Tricks

<span id="page-50-0"></span>At the date of issue of this firmware version there are some care in the use of Cadewarrior 10.3. If you would make changes in BSP or PSP library or in Processor Expert components, please take care the following remarks. We know that it's just released a new Codewarrior version (10.4) but we have no tested the functionality of this project inside this revision.

#### Printf Floating Point settings

In order to see temperature value of MAXIM Pmod DS3231M, MAX31723 and MAX31855 printf function need to be improved with floating poing features. Settings of this functionallity are included in PSP library.

For the normally use of this project, there is no reason to clean and rebuild PSP library. If you need to make this operation, there is a possibility to have some truobles with **printf** function whit floating point variables. If it occours, there is a trip for rebuild this library without floating point failure.

#### • be very careful to the next steps

- 1 Select PSP properties (right-click on project)
- 2 Select C/C++ Build –> Settings
- 3 Select and set Floating Point "Software (default)"
- 4 Click OK button to confirm selections

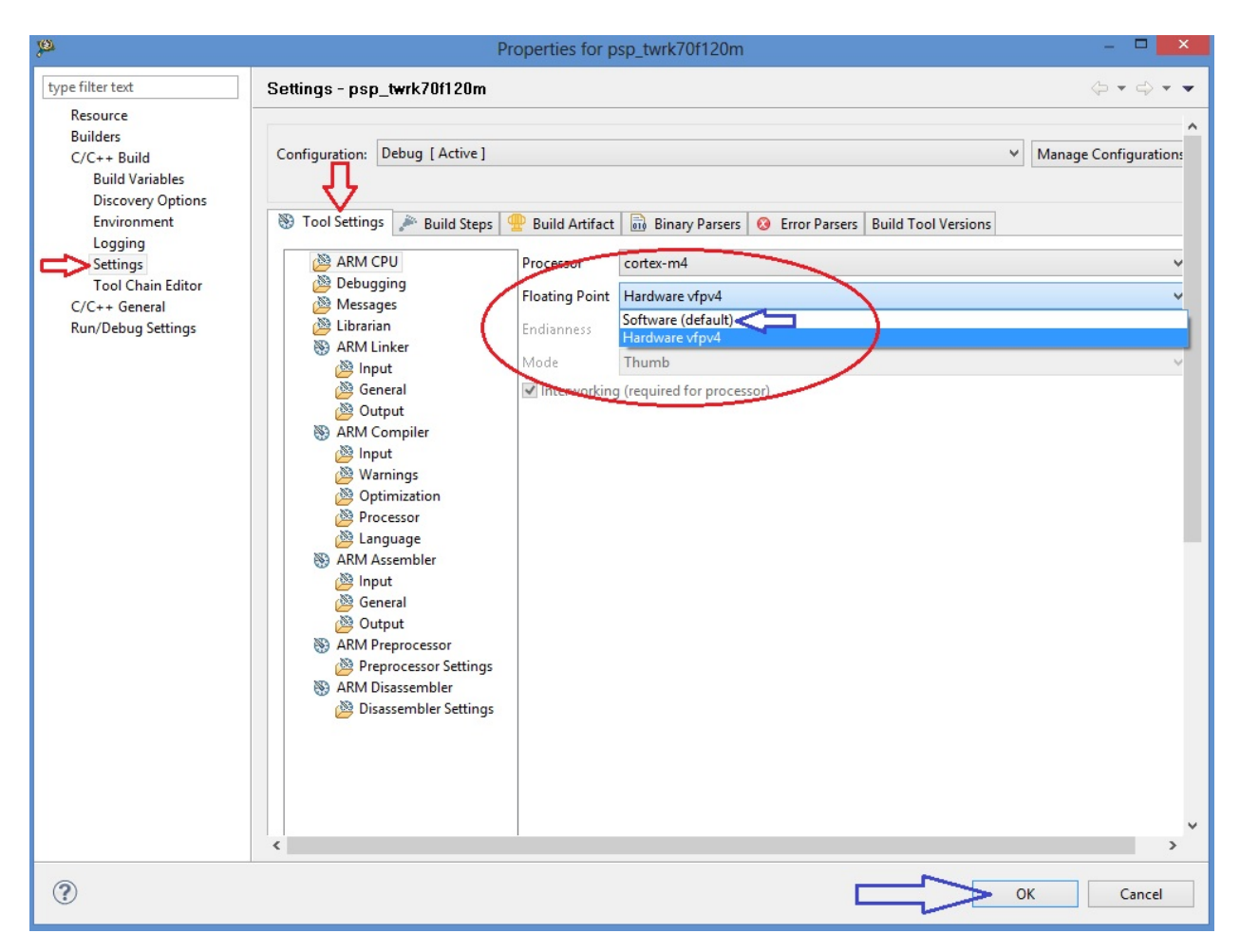

5 - Right click on PSP project, select build. When finished, in the Problems Windows there is one error. Don't care it and proceed with following steps 6-10.

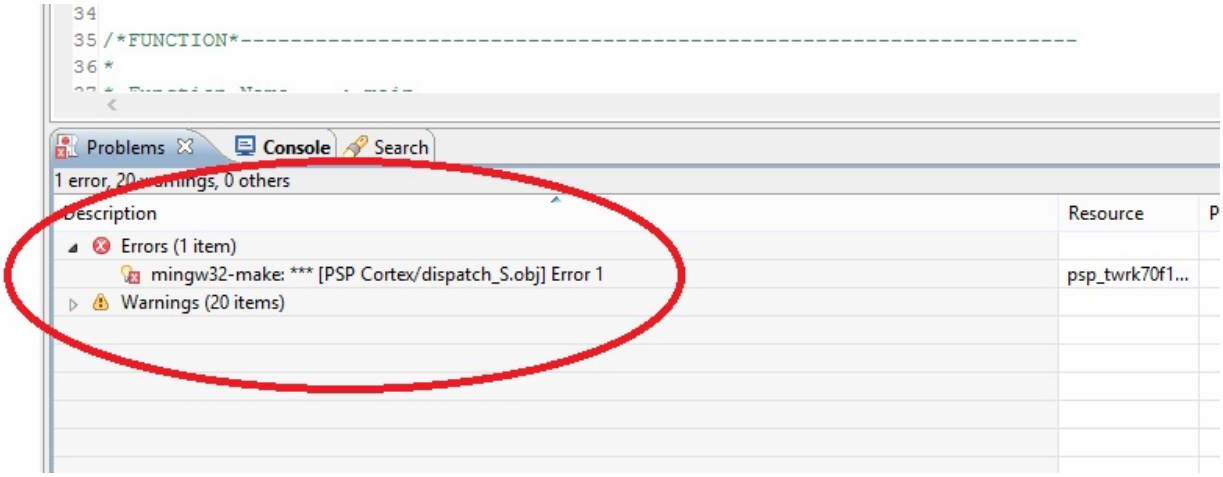

- 6 Select PSP properties (right-click on project)
- 7 Select C/C++ Build –> Settings
- 8 Select amd set Floating Point "Hardware vfpv4"
- 9 Click OK button to confirm selections

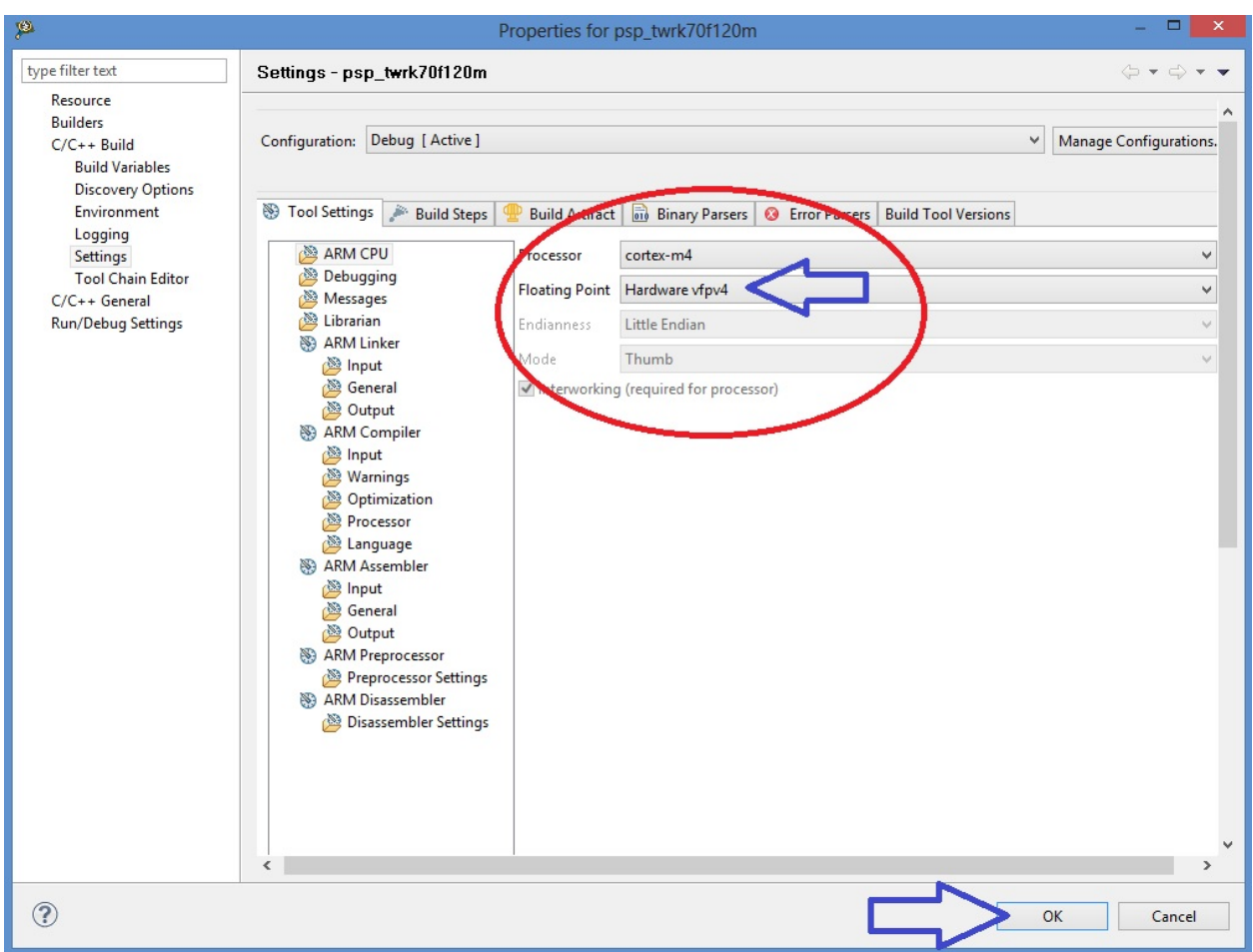

10 - Right click on PSP project, select build. When finished, in the Problems Windows there is NO error

BSP library are now builded and ready for the project without any error

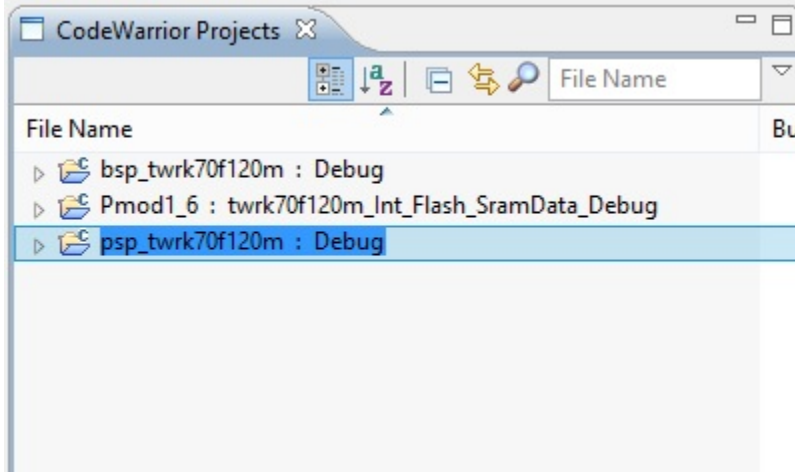

#### Cautions for Processor Expert suite

Pmod project is developed using HAL driver generated using Processor Expert suite. The suite is located inside BSP library.

#### Brief summary of Processor Expert components settings

See the figure below.

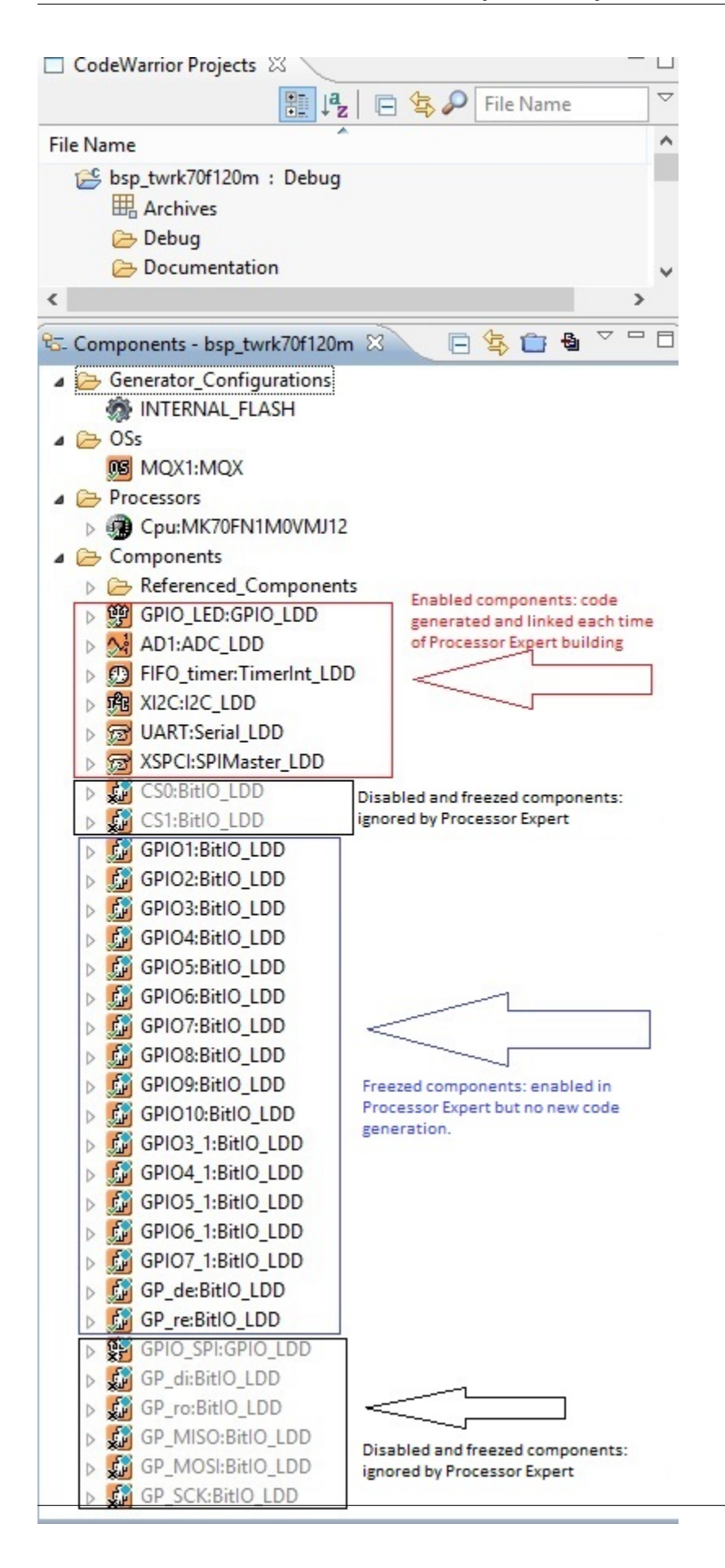

1- Components red framed are standard Processor Expert component. It's possible to make changes at any time. Code generation takes changes and make new files each time.

2- Components black framed are ignored by Code generation and linker. This mode can be used when you like to use same pins alternately for UART and GPIO function. With Processor Expert using more than one components for same pin make errors in code generation. To make this, you can enable first components using pins, generate code, disable components and enable the second one for new code generation. The result is tha you have more source code using same pins.

3- Component blue framed. Component "freezed". Code generation is disabled. This is because Processor Expert in Codewarrior 10.3, in BitIo or BitsIO components, don't add mqx include files during code generation. The result of this is a general linker error during build of BSP library. If yuo make changes or add a new one, yuc must add "manually" the needed include file "mqx.h" in component code (.h file) and disable code generation.

#### ADDING DEFINITION IN PE\_LDD FILES

When you make any changes os adds in Processor Expert components, you must proceed with new code generation. After this, because of disabled components in project, some manual adding are needed in PE\_LDD.h and PE\_LDD.c files (see folder Generated\_Code in BSP project) Look at PE\_LDD add.txt in project folder (C:\Pmqx). You must copy definition inside this file into PE\_LDD.h as image below:

\*\* =========================================================================== \*\* LDD component ID specifying the component instance **in** the project. This ID \*\* **is** used internally **as** an index to the array of LDD device structures. \*\* =========================================================================== \*/ #define PE\_LDD\_COMPONENT\_GPIO\_LED\_ID 0x00U #define PE\_LDD\_COMPONENT\_AD1\_ID 0x01U #define PE\_LDD\_COMPONENT\_TU1\_ID 0x02U #define PE\_LDD\_COMPONENT\_FIFO\_timer\_ID 0x03U #define PE\_LDD\_COMPONENT\_XI2C\_ID 0x04U #define PE\_LDD\_COMPONENT\_UART\_ID 0x05U #define PE\_LDD\_COMPONENT\_XSPCI\_ID 0x06U #define PE\_LDD\_COMPONENT\_GPIO1\_ID 0x07U #define PE\_LDD\_COMPONENT\_GPIO2\_ID 0x08U #define PE\_LDD\_COMPONENT\_GPIO3\_ID 0x09U #define PE\_LDD\_COMPONENT\_GPIO4\_ID 0x0AU #define PE\_LDD\_COMPONENT\_GPIO5\_ID 0x0BU #define PE\_LDD\_COMPONENT\_GPIO6\_ID 0x0CU #define PE\_LDD\_COMPONENT\_GPIO7\_ID 0x0DU #define PE\_LDD\_COMPONENT\_GPIO8\_ID 0x0EU #define PE\_LDD\_COMPONENT\_GPIO9\_ID 0x0FU #define PE\_LDD\_COMPONENT\_GPIO10\_ID 0x10U #define PE\_LDD\_COMPONENT\_GPIO3\_1\_ID 0x11U #define PE\_LDD\_COMPONENT\_GPIO4\_1\_ID 0x12U #define PE\_LDD\_COMPONENT\_GPIO5\_1\_ID 0x13U #define PE\_LDD\_COMPONENT\_GPIO6\_1\_ID 0x14U #define PE\_LDD\_COMPONENT\_GPIO7\_1\_ID 0x15U #define PE\_LDD\_COMPONENT\_GP\_de\_ID 0x16U #define PE\_LDD\_COMPONENT\_GP\_re\_ID 0x17U #define PE\_LDD\_COMPONENT\_CS0\_ID  $0x18U$  <-- added definition #define PE\_LDD\_COMPONENT\_CS1\_ID  $0x19U$  <-- added definition #define PE\_LDD\_COMPONENT\_GP\_di\_ID 0x1AU <-- added definition #define PE\_LDD\_COMPONENT\_GP\_ro\_ID 0x1BU <-- added definition #define PE\_LDD\_COMPONENT\_GPIO\_SPI\_ID  $0x1CU$  <-- added definition #define PE\_LDD\_COMPONENT\_GP\_MISO\_ID  $0x1DU$  <-- added definition #define PE\_LDD\_COMPONENT\_GP\_MOSI\_ID  $0x1EU$  <-- added definition #define PE\_LDD\_COMPONENT\_GP\_SCK\_ID 0x1FU <-- added definition

/\*

You must change also PE\_LDD.c: definition of LDD\_TDeviceData *PE\_LDD\_DeviceDataList[24]* changed to LDD\_TDeviceData \*PE\_LDD\_DeviceDataList[32] added 8 row of "NULL," in structure definition.

The result of changes is show in figure below

```
/*
** ===========================================================================
** Array of initialized device structures of LDD components.
** ===========================================================================
\star/LDD_TDeviceData *PE_LDD_DeviceDataList[32] = {
  NULL,
   NULL,
  NULL,
   NULL,
   NULL,
  NULL,
   NULL,
  NULL,
  NULL,
   NULL,
  NULL,
   NULL,
   NULL,
   NULL,
   NULL,
   NULL,
   NULL,
   NULL,
   NULL,
   NULL,
   NULL,
   NULL,
   NULL,
   NULL,
   NULL,
   NULL,
   NULL,
   NULL,
   NULL,
   NULL,
   NULL,
   NULL
 };
```
IMPORTANT SETTING To obtain functionallity as described above, you must go to BSP Properties –> Processor Expert Option and set "Delete unused previously generated file = NO". See figure below

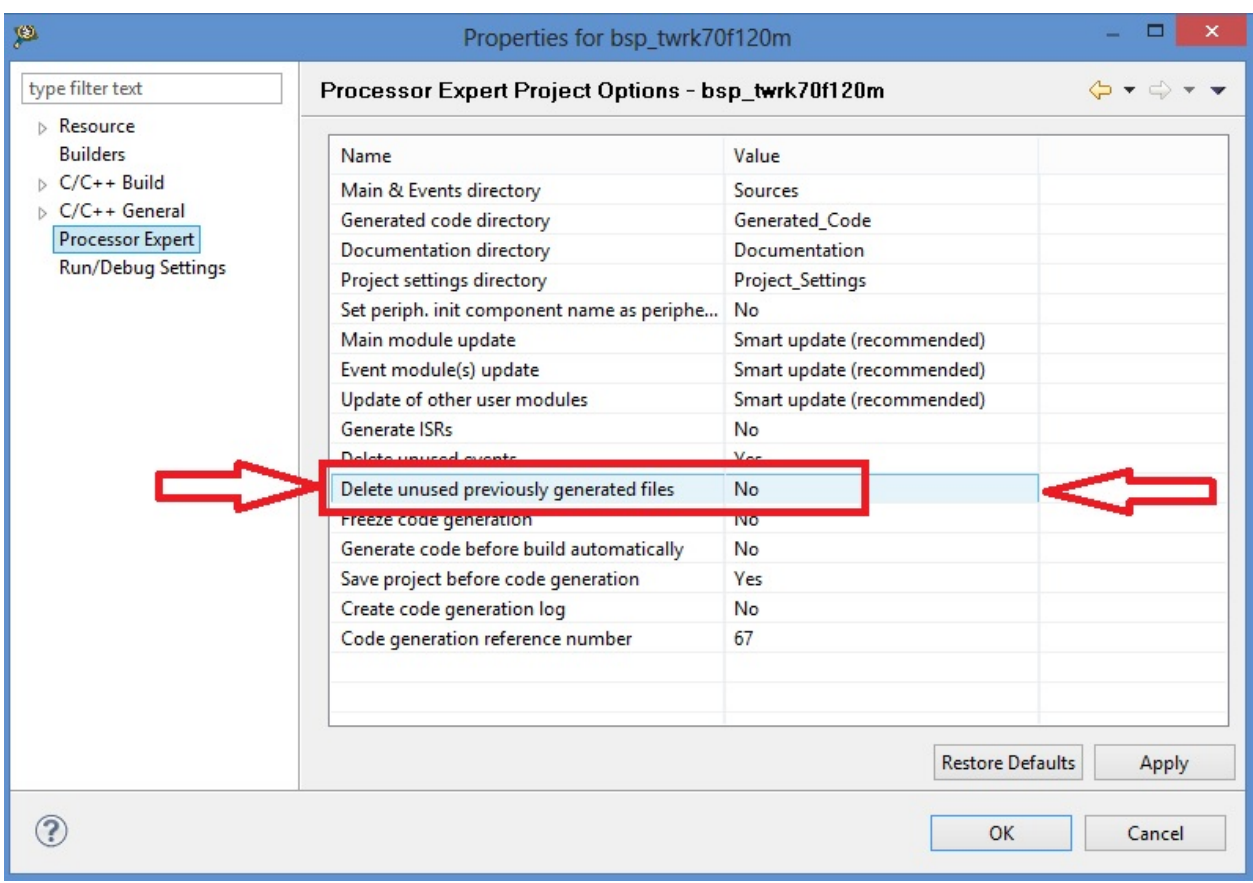

NOTE: on further revisions of Codewarrior these tips have to be checked and verified

## CHAPTER 6

### More about Pmod

<span id="page-58-0"></span>Maxim Analog Essential Collection is a collection of plug-in peripheral modules (Pmod) You can find more informations visiting [Maxim Analog Essential Collection](http://www.maximintegrated.com/app-notes/index.mvp/id/5468) site

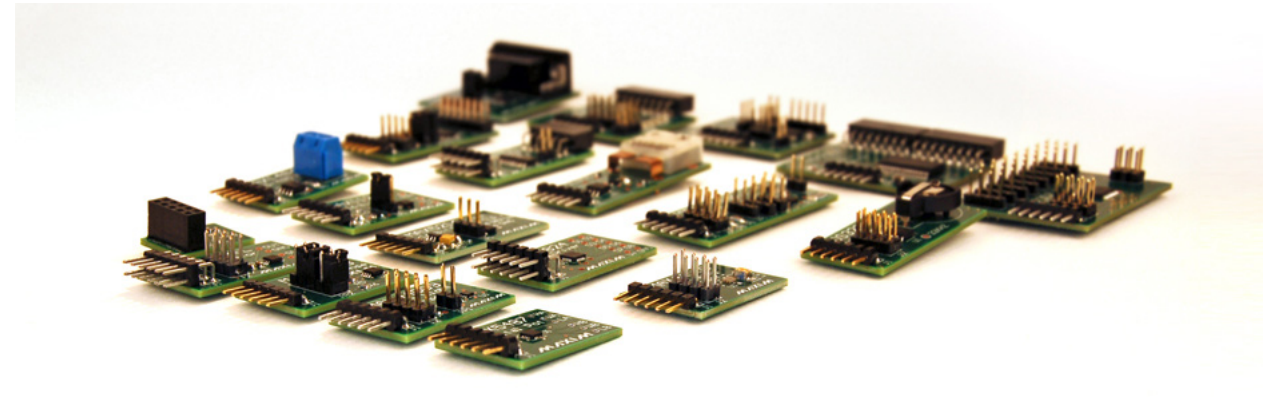

### <span id="page-58-1"></span>**Important notice**

At the date of issue of this review, Maxim Zenboard Platform Project files are available on version 1.6, and don't support MAX14850 Pmod module. As a result this version, that use original files from Maxim project, is not able to emulate this device.

![](_page_59_Picture_1.jpeg)

#### <span id="page-59-0"></span>**Emulation of MAX3232**

This device is a RS232 converter, and require 2 serial channel (each one connected to terminal software) for full test. The first one is used for commands and the second one must be connected, for complete testing purpose, to MAX3232 Pmod serial connector (by standard modem cable).

![](_page_59_Picture_4.jpeg)

We also suggest you to see documentation [Maxim Pmod-Compatible Plug-In Peripheral Modules](http://www.maximintegrated.com/products/evkits/fpga-modules/) for any specific

further detail.

• search

## Index

C CwInst, [1](#page-4-0)

M MaxFiles, [36](#page-39-0)